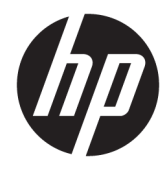

# Hardware-Referenzhandbuch

HP EliteOne 1000 G2 All-in-One Business PCs

© Copyright 2018 HP Development Company, L.P.

Thunderbolt und das Thunderbolt Logo sind Marken der Intel Corporation oder ihrer Tochterunternehmen in den USA und/oder anderen Ländern. Windows ist entweder eine Marke oder eine eingetragene Marke der Microsoft Corporation in den USA und/oder anderen Ländern.

HP haftet – ausgenommen für die Verletzung des Lebens, des Körpers, der Gesundheit oder nach dem Produkthaftungsgesetz – nicht für Schäden, die fahrlässig von HP, einem gesetzlichen Vertreter oder einem Erfüllungsgehilfen verursacht wurden. Die Haftung für grobe Fahrlässigkeit und Vorsatz bleibt hiervon unberührt. Inhaltliche Änderungen dieses Dokuments behalten wir uns ohne Ankündigung vor. Die Informationen in dieser Veröffentlichung werden ohne Gewähr für ihre Richtigkeit zur Verfügung gestellt. Insbesondere enthalten diese Informationen keinerlei zugesicherte Eigenschaften. Alle sich aus der Verwendung dieser Informationen ergebenden Risiken trägt der Benutzer. Die Herstellergarantie für HP Produkte wird ausschließlich in der entsprechenden, zum Produkt gehörigen Garantieerklärung beschrieben. Aus dem vorliegenden Dokument sind keine weiter reichenden Garantieansprüche abzuleiten.

Erste Ausgabe: Juni 2018

Dokumentennummer: L28134-041

#### **Produkthinweis**

In diesem Handbuch werden Merkmale und Funktionen beschrieben, welche die meisten Modelle aufweisen. Einige der Funktionen stehen möglicherweise nicht auf Ihrem Computer zur Verfügung.

#### **Bestimmungen zur Verwendung der Software**

Durch das Installieren, Kopieren, Herunterladen oder anderweitiges Verwenden der auf diesem Computer vorinstallierten Softwareprodukte stimmen Sie den Bedingungen des HP Endbenutzer-Lizenzvertrags (EULA) zu. Wenn Sie diese Lizenzbedingungen nicht akzeptieren, müssen Sie das unbenutzte Produkt (Hardware und Software) innerhalb von 14 Tagen zurückgeben und können als einzigen Anspruch die Rückerstattung des Kaufpreises fordern. Die Rückerstattung unterliegt der entsprechenden Rückerstattungsregelung des Verkäufers.

Um weitere Informationen zu erhalten oder eine Anfrage zur Rückerstattung des Kaufpreises des Computers zu stellen, kontaktieren Sie bitte Ihre örtliche Verkaufsstelle (den Verkäufer).

### **Info zu diesem Handbuch**

In diesem Handbuch finden Sie grundlegende Informationen für die Aufrüstung dieses Computermodells.

- **A VORSICHT!** Zeigt eine gefährliche Situation an, die, wenn nicht vermieden, zu Tod oder zu schweren Verletzungen führen **könnte**.
- **ACHTUNG:** Zeigt eine gefährliche Situation an, die, wenn nicht vermieden, zu kleineren oder mäßigen Verletzungen führen **könnte**.
- **WICHTIG:** Enthält Informationen, die als wichtig einzustufen sind, aber nicht auf Gefahren hinweisen (z. B. Nachrichten, die mit Sachschäden zu tun haben). Ein Hinweis macht den Benutzer darauf aufmerksam, dass es zu Datenverlusten oder Beschädigungen an Hardware oder Software kommen kann, wenn ein Verfahren nicht genau wie beschrieben eingehalten wird. Enthält auch wichtige Informationen, die ein Konzept oder die Erledigung einer Aufgabe erläutern.
- **HINWEIS:** Enthält weitere Informationen zum Hervorzuheben oder Ergänzen wichtiger Punkte des Haupttextes.
- **TIPP:** Bietet hilfreiche Tipps für die Fertigstellung einer Aufgabe.

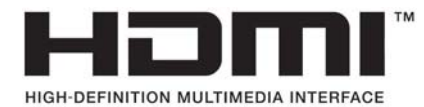

# **Inhaltsverzeichnis**

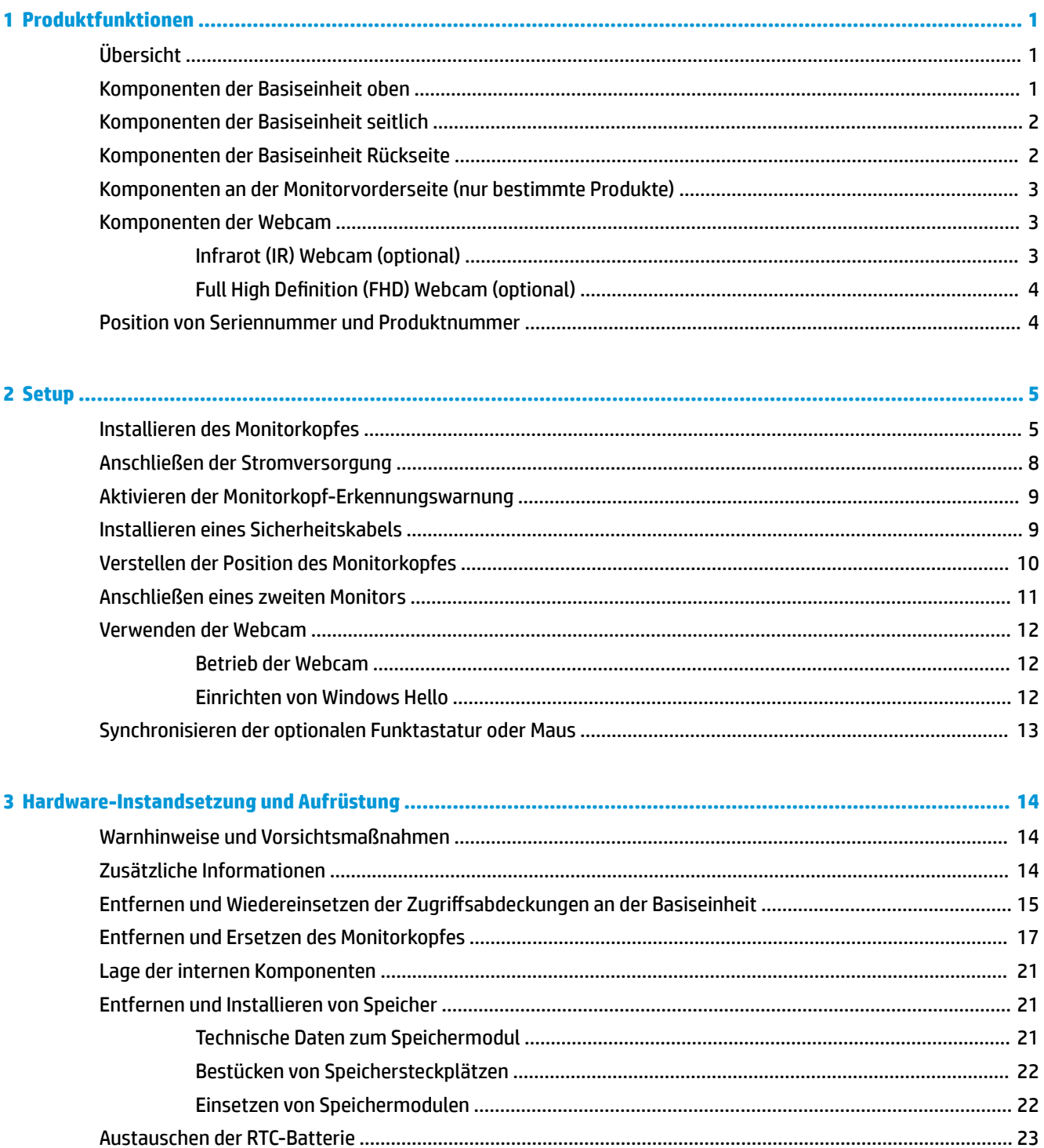

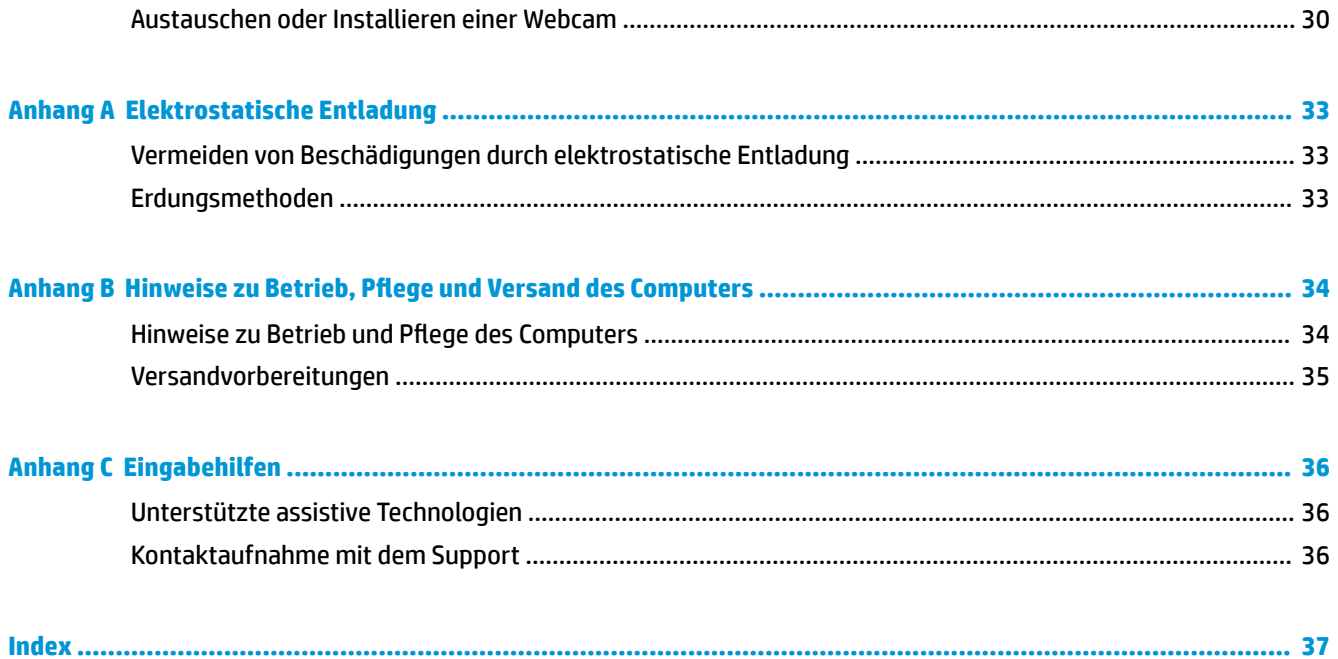

# <span id="page-6-0"></span>**1 Produktfunktionen**

# **Übersicht**

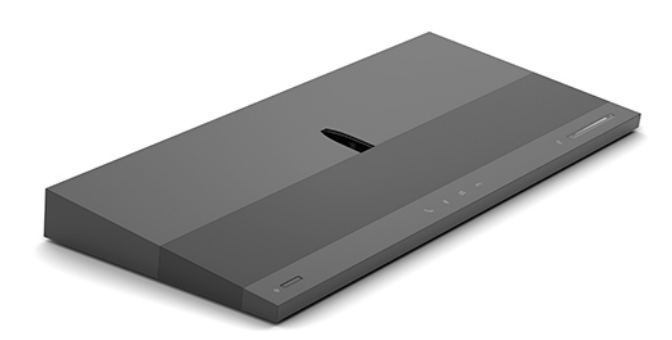

**HINWEIS:** Für die neuesten Handbücher zu diesem Produkt gehen Sie zu <http://www.hp.com/support>. Wählen Sie **Finden Sie Ihr Produkt** und folgen Sie den Anleitungen auf dem Bildschirm.

## **Komponenten der Basiseinheit oben**

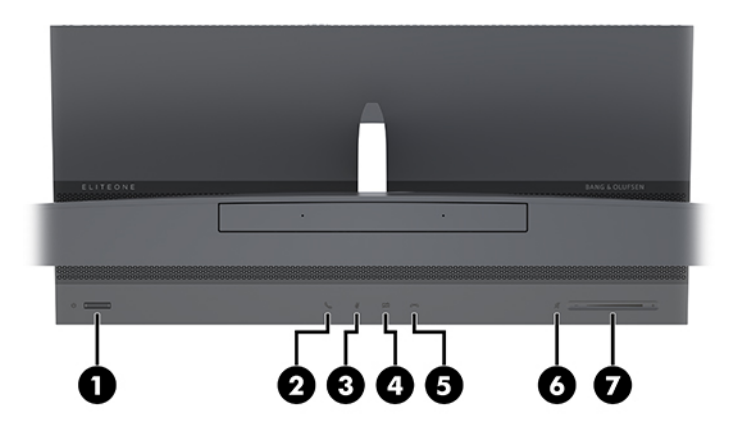

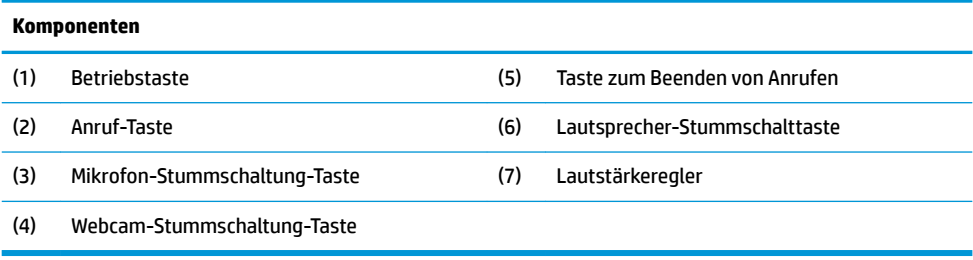

# <span id="page-7-0"></span>**Komponenten der Basiseinheit seitlich**

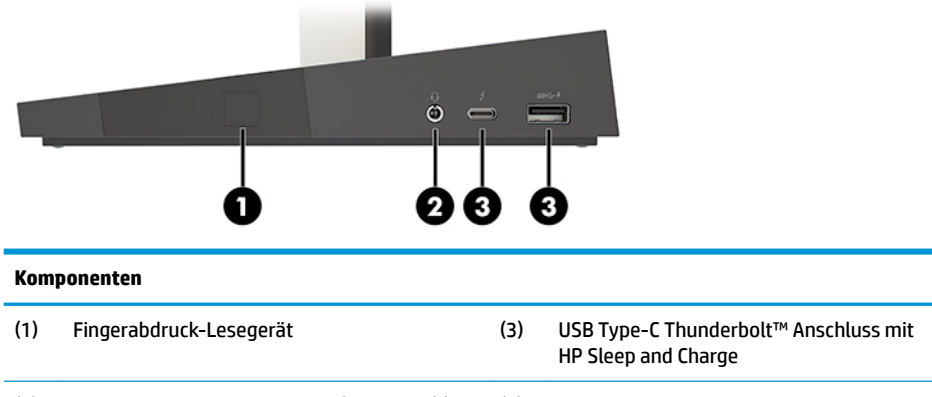

#### (2) Combo-Buchse Audioausgang (Kopfhörer)/ Audioeingang (Mikrofon) (4) SuperSpeed USB-Anschluss mit HP Sleep and Charge

# **Komponenten der Basiseinheit Rückseite**

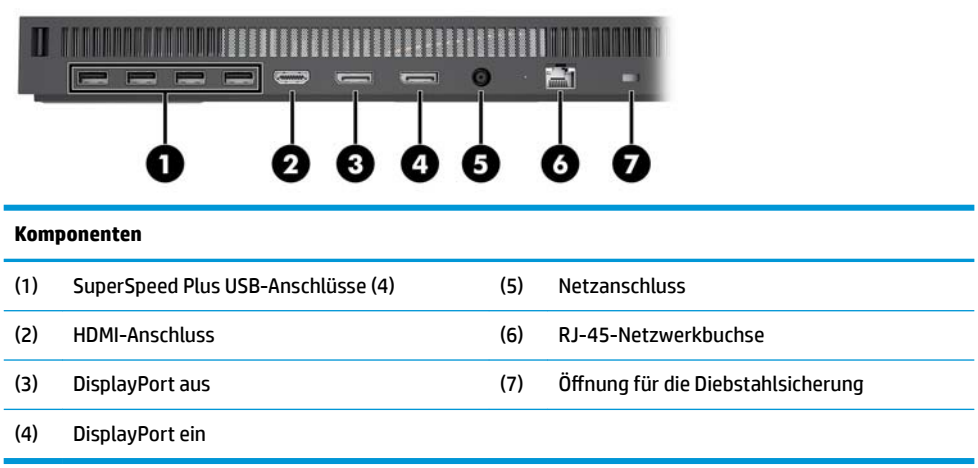

### <span id="page-8-0"></span>**Komponenten an der Monitorvorderseite (nur bestimmte Produkte)**

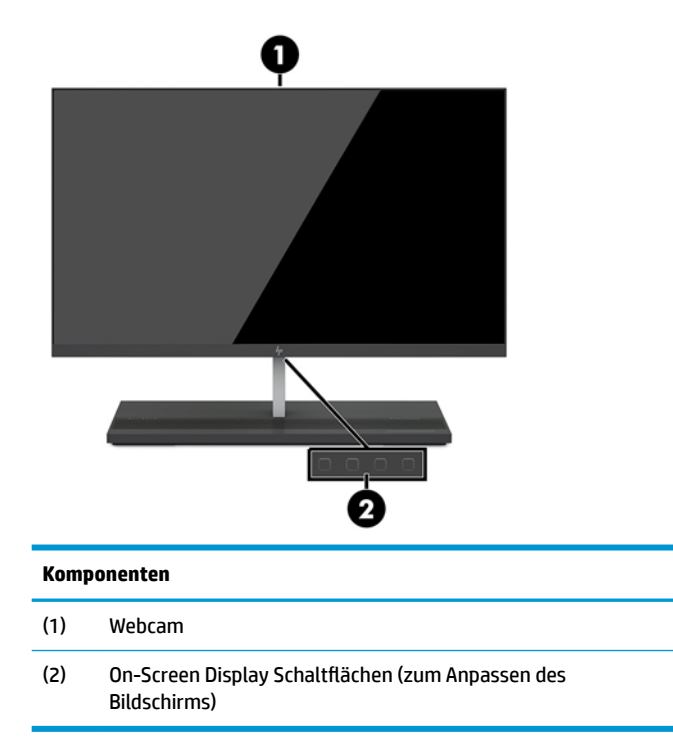

# **Komponenten der Webcam**

### **Infrarot (IR) Webcam (optional)**

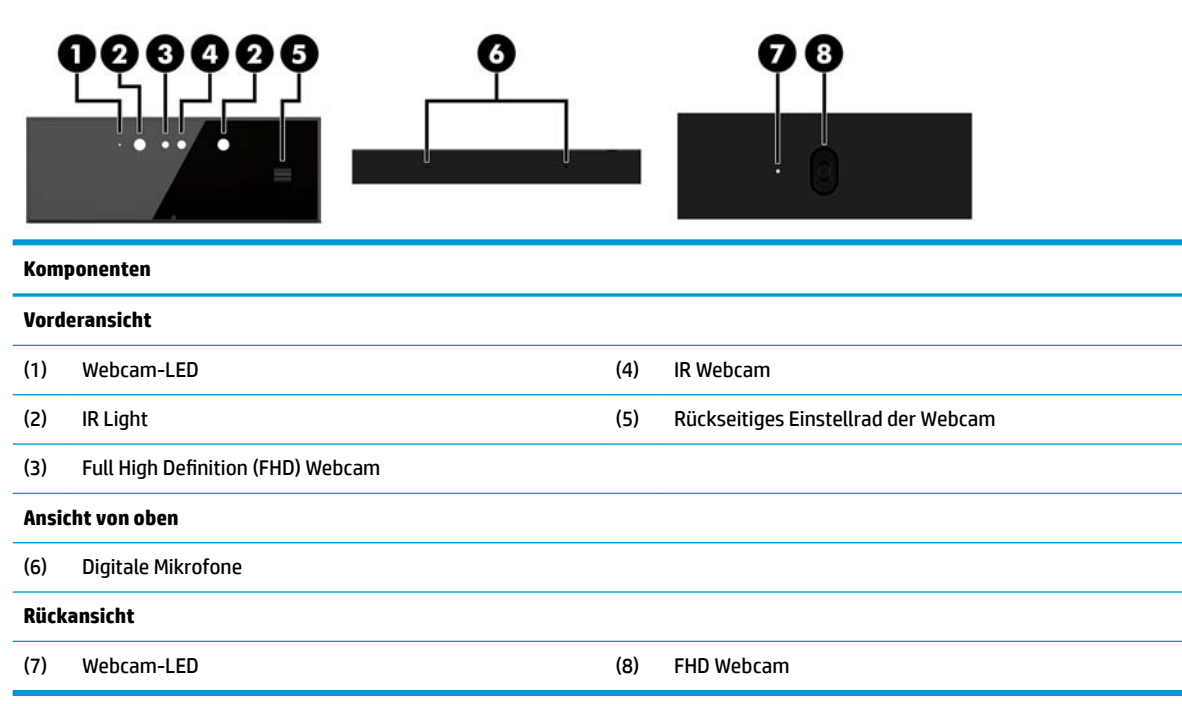

### <span id="page-9-0"></span>**Full High Definition (FHD) Webcam (optional)**

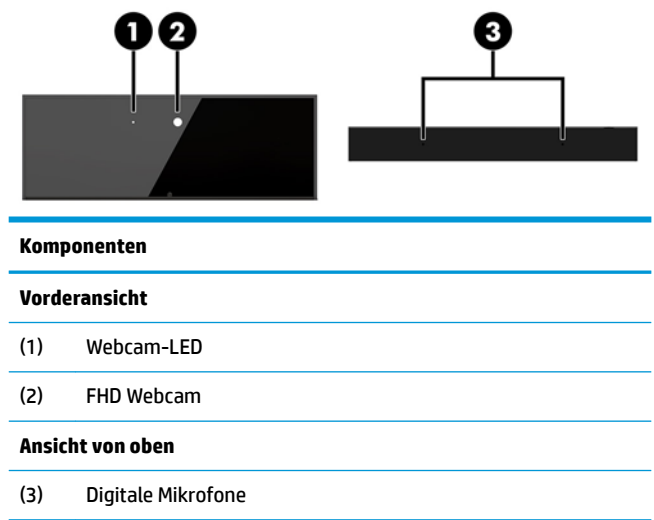

## **Position von Seriennummer und Produktnummer**

Jeder Computer hat eine eindeutige Seriennummer und Produkt-ID-Nummer, die sich auf der Außenseite des Geräts befinden. Halten Sie diese Nummern bereit, wenn Sie sich mit dem Kundenservice in Verbindung setzen.

Die Nummern der Computer-Basiseinheit befinden sich an der Unterseite der Basiseinheit.

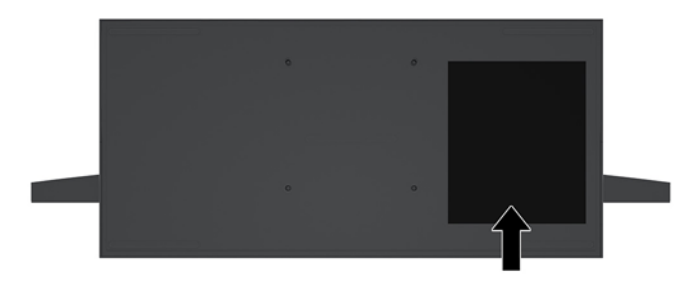

# <span id="page-10-0"></span>**2 Setup**

## **Installieren des Monitorkopfes**

Es kann ein Monitorkopf an der alleinstehenden Computerbasis installiert werden. Der Monitorkopf kann dann entfernt und durch einen anderen Monitor ersetzt werden.

- **1.** Entfernen Sie alle Wechselmedien, wie z.B. USB-Flash-Laufwerke, aus dem Computer.
- **2.** Schalten Sie den Computer ordnungsgemäß aus, indem Sie das Betriebssystem herunterfahren, und schalten Sie alle externen Geräte aus.
- **3.** Ziehen Sie das Netzkabel aus der Steckdose und trennen Sie alle externen Geräte.
- **WICHTIG:** Unabhängig vom Stromversorgungszustand ist die Systemplatine immer spannungsgeladen, wenn das System mit einer Strom führenden Steckdose verbunden ist. Sie müssen das Netzkabel trennen und ca. 30 Sekunden warten bis das System stromfrei ist, um Schäden an den inneren Komponenten des Computers zu vermeiden.
- 4. Um die hintere Zugriffsabdeckung zu entfernen und auf den Monitorkopf zuzugreifen, der an einem anderen Computer installiert ist, drücken Sie die beiden Entriegelungstasten an der Rückseite der Basiseinheit (1) und drehen Sie gleichzeitig die Rückseite der Abdeckung nach oben (2). Schieben Sie dann die Abdeckung nach hinten aus der Basis heraus (3).

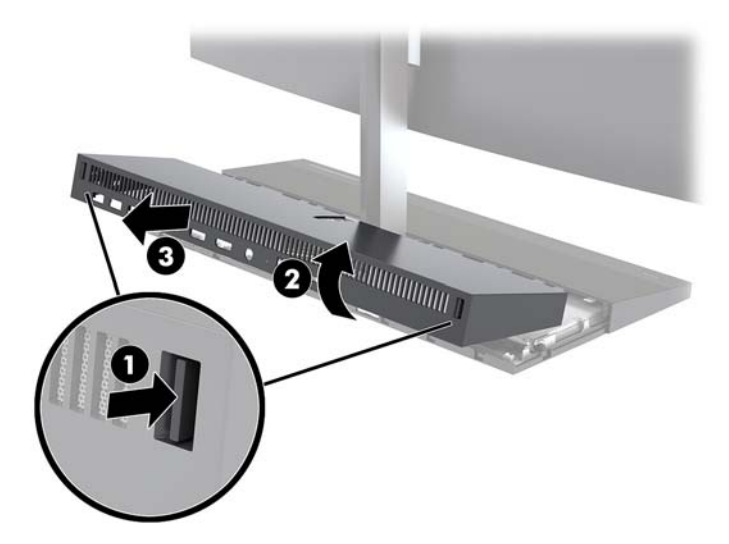

**5.** Trennen Sie die zwei Monitorkabel, die an der Systemplatine angeschlossen sind, indem Sie die beiden Enden der Kabelanschlüsse nach innen drücken (1). Ziehen Sie dann die Kabelanschlüsse nach oben und von der Systemplatine weg (2).

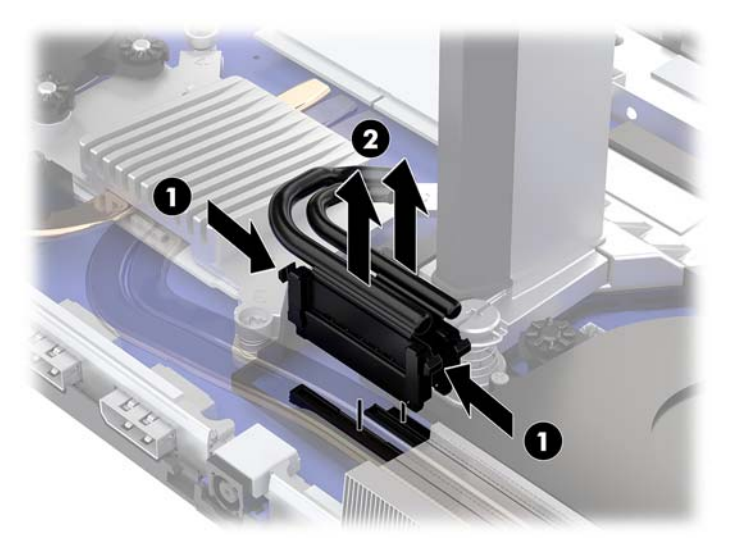

6. Um die hintere Zugriffsabdeckung vom Computer zu entfernen, drücken Sie die beiden Entriegelungstasten an der Rückseite der Basiseinheit (1) und drehen Sie gleichzeitig die Rückseite der Abdeckung nach oben (2). Schieben Sie dann die Abdeckung nach hinten, um sie vom Computer zu entfernen (3).

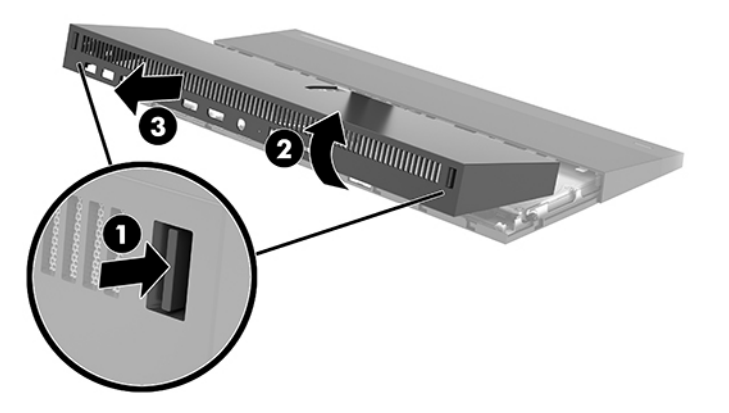

**7.** Drehen Sie die Abdeckung um. Heben Sie die Lasche an der Blende an und schieben Sie dann die Blende von der hinteren Abdeckung weg, um sie zu entfernen.

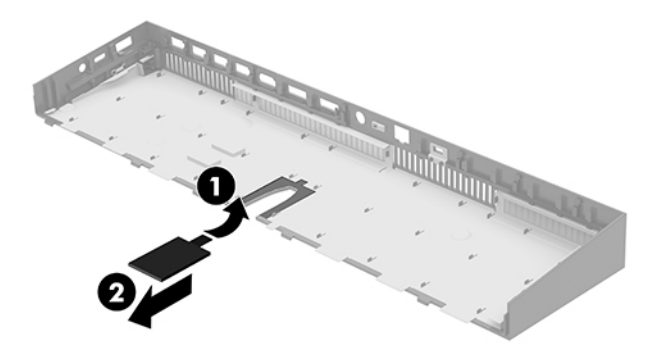

- **8.** Lösen Sie die beiden unverlierbaren Schrauben hinten an der Basis des Monitorkopfes (1). Halten Sie die Unterseite des Monitorkopfes an der Vorderseite mit einer Hand fest und schieben Sie gleichzeitig mit der anderen Hand den Monitorkopf nach hinten, um die Verankerung zu lösen. Heben Sie dann den Monitor aus der Basis heraus (2).
	- **WICHTIG:** Der Monitorkopf ist schwer. Halten Sie den Monitorkopf beim Entfernen gut fest, damit der Monitorkopf nicht herunterfallen kann und nicht beschädigt wird.

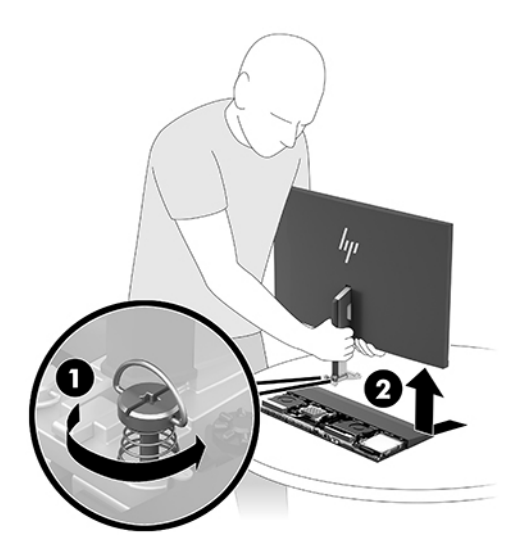

- **9.** Um den Monitorkopf wieder anzubringen, halten Sie die Unterseite des Monitorkopfes an der Vorderseite mit einer Hand fest und stellen Sie die Basis des Monitorkopfes auf die Halterung an der Basiseinheit. Schieben Sie dann mit der anderen Hand den Monitor nach vorne (1). Ziehen Sie dann die beiden unverlierbaren Schrauben fest, um den Monitorkopf an der Basiseinheit (2) zu befestigen.
	- **WICHTIG:** Der Monitorkopf ist schwer. Halten Sie den Monitorkopf beim Wiederanbringen gut fest, damit der Monitorkopf nicht herunterfallen kann und nicht beschädigt wird.

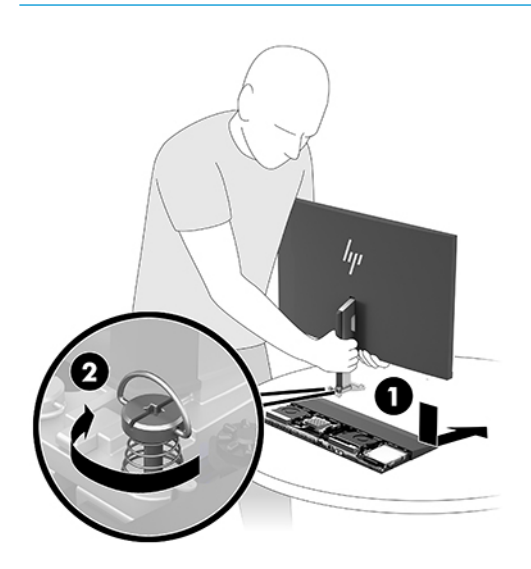

<span id="page-13-0"></span>**10.** Schließen Sie die zwei Monitorkabel an die Anschlüsse der Systemplatine an.

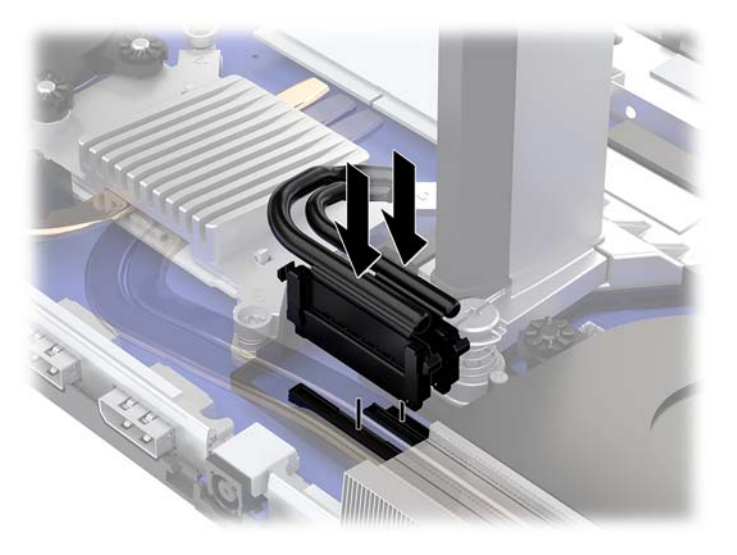

- 11. Um die hintere Zugriffsabdeckung wieder anzubringen, schieben Sie die Laschen an der Vorderseite der hinteren Zugriffsabdeckung in die Schlitze an der Rückseite der Frontabdeckung (1) und drücken Sie dann die Rückseite der hinteren Abdeckung nach unten (2).
	- **HINWEIS:** Stellen Sie sicher, dass alle Kabel korrekt gelegt sind, um Beschädigungen beim Wiederanbringen der Abdeckung zu vermeiden.

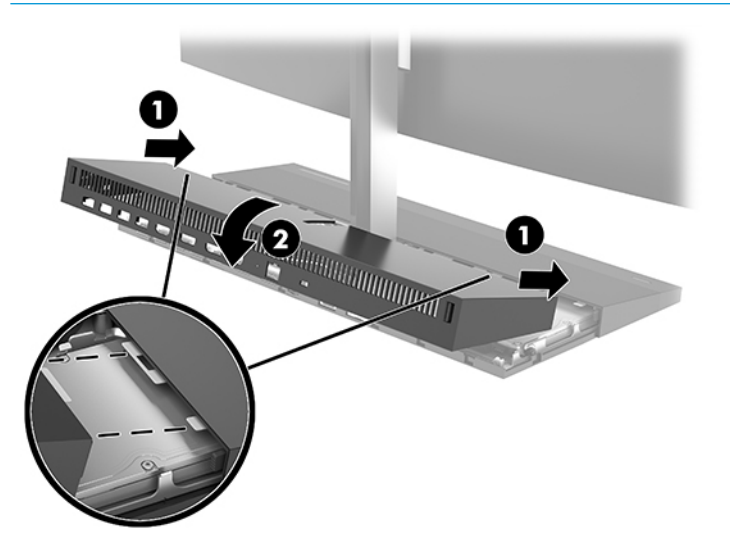

**12.** Schließen Sie das Stromkabel und alle externen Geräte erneut an und schalten Sie den Computer ein.

### **Anschließen der Stromversorgung**

Zum Anschließen der Stromversorgung schließen Sie ein Ende des Netzkabels an das Netzteil (1) und das andere Ende an eine geerdete Steckdose (2) an. Schließen Sie dann das Netzteil an den Netzanschluss der Computer-Basiseinheit (3) an.

<span id="page-14-0"></span>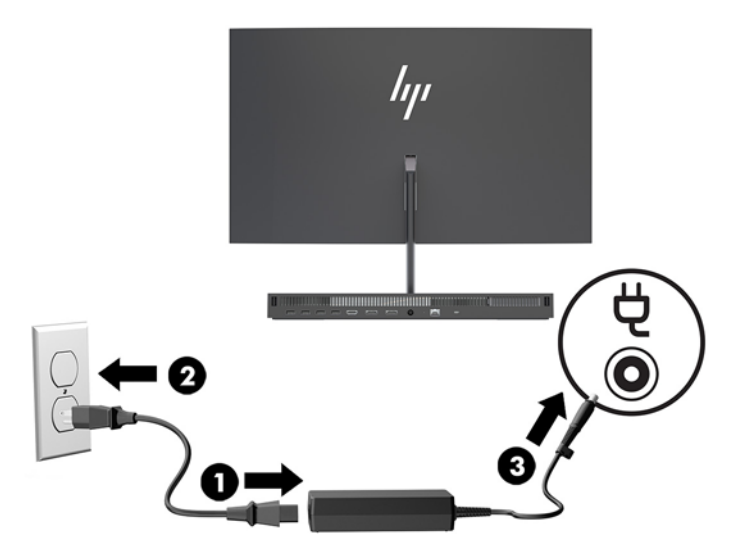

### **Aktivieren der Monitorkopf-Erkennungswarnung**

Wenn die Monitorkopf-Kabel nicht vollständig angeschlossen sind, wird diese Warnung überwacht. HP empfiehlt die Aktivierung dieser Warnung bei Systemen mit installiertem Monitorkopf.

- **1.** Schalten Sie den Computer ein bzw. starten Sie ihn neu und drücken Sie, wenn das HP Logo angezeigt wird, f10, um Computer Setup aufzurufen.
- **2.** Wählen Sie **Advanced** (Erweitert) und dann **Built-in Devices** (Integrierte Geräte).
- **3.** Wählen Sie **Allow No Panel configuration** (Keine Panelkonfiguration erlauben).
- **4.** Wählen Sie **Main** (Hauptmenü) und dann **Save Changes and Exit** (Änderungen speichern und beenden), um Ihre Einstellungen zu speichern.

Ihre Änderungen werden beim Neustart des Computers wirksam.

### **Installieren eines Sicherheitskabels**

Eine Sicherheitskabel ist eine Schlüsselsperre, die mit einem Schlüssel abzusperren ist und an der ein Drahtkabel befestigt ist. Befestigen Sie ein Ende der Sicherung an Ihrem Schreibtisch (oder einem anderen festen Objekt) und das andere Ende der Sicherung am Kabelschloss-Steckplatz an der Computer-Basiseinheit. Sichern Sie die das Sicherheitskabelschloss mit dem Schlüssel.

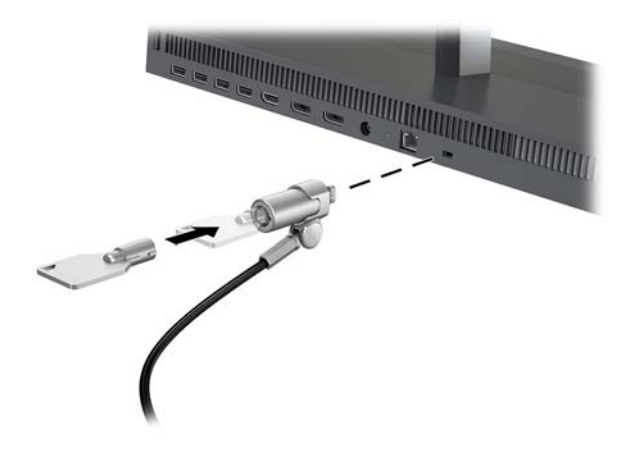

## <span id="page-15-0"></span>**Verstellen der Position des Monitorkopfes**

Neigen Sie den Monitorkopf so, dass Sie bequem auf den Bildschirm schauen können.

**HINWEIS:** 23,8-Zoll-, 27-Zoll- und 34-Zoll-Monitorköpfe können nach hinten geneigt werden. Nur 23,8-Zollund 27-Zoll-Monitorköpfe können nach vorne geneigt werden. 34-Zoll-Monitorköpfe können nicht nach vorne geneigt werden.

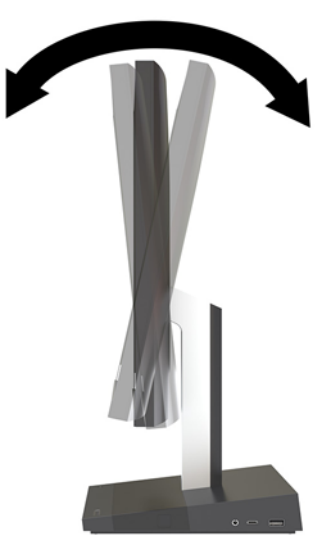

Passen Sie die Höhe des Monitorkopfes so an, dass Sie bequem auf den Bildschirm schauen können.

**HINWEIS:** Nur 23,8-Zoll-Monitorköpfe haben eine Höheneinstellung. 27-Zoll- und 34-Zoll-Monitorköpfe verfügen nicht über eine Höheneinstellung.

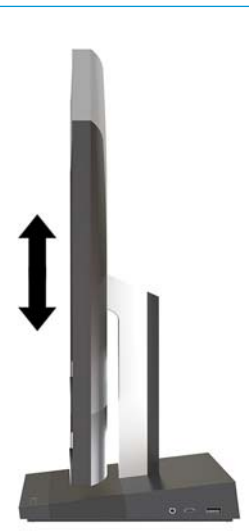

## <span id="page-16-0"></span>**Anschließen eines zweiten Monitors**

Der DisplayPort- und der HDMI-Anschluss an der Rückseite des Computers ermöglichen es Ihnen, weitere Monitore an den Computer anzuschließen.

Sie können bis zu zwei Monitore in einer der folgenden Konfigurationen anschließen:

- Zwei Monitore in Reihenschaltung an den DisplayPort-Anschluss angeschlossen
- Ein Monitor an den DisplayPort-Anschluss und ein Monitor an den HDMI-Anschluss angeschlossen

Wenn Sie einen Monitor hinzufügen, der einen DisplayPort- oder einen HDMI-Anschluss hat, dann ist kein Videoadapter nötig. Wenn Sie einen Monitor hinzufügen, der keinen DisplayPort- oder HDMI-Anschluss hat, können Sie einen Videoadapter von HP für Ihre Konfiguration erwerben.

DisplayPort-Adapter, HDMI-Adapter und Videokabel müssen separat gekauft werden. HP bietet folgende Adapter:

- DisplayPort-zu-VGA-Adapter
- DisplayPort-zu-DVI-Adapter
- HDMI-zu-VGA-Adapter
- HDMI-zu-DVI-Adapter

So schließen Sie einen Monitor an:

- **1.** Schalten Sie die Stromversorgung des Computers und des Monitors, den Sie an den Computer anschließen, aus.
- **2.** Falls Ihr Monitor einen DisplayPort-Anschluss hat, schließen Sie ein DisplayPort-Kabel direkt zwischen dem DisplayPort-Anschluss an der Rückseite des Computers und dem DisplayPort-Anschluss des Monitors an.

Falls Ihr Monitor einen HDMI-Anschluss hat, schließen Sie ein HDMI-Kabel direkt zwischen dem HDMI-Anschluss an der Rückseite des Computers und dem HDMI-Anschluss des Monitors an.

**3.** Falls Ihr Monitor keinen DisplayPort-Anschluss hat, verbinden Sie einen DisplayPort-Videoadapter mit dem DisplayPort-Anschluss des Computers. Dann schließen Sie ein Kabel (VGA oder DVI, je nach Ihrer Anwendung) zwischen dem Adapter und einem Monitor an.

Falls Ihr Monitor keinen HDMI-Anschluss hat, verbinden Sie einen HDMI-Videoadapter mit dem HDMI-Anschluss des Computers. Dann schließen Sie ein Kabel (VGA oder DVI, je nach Ihrer Anwendung) zwischen dem Adapter und einem Monitor an.

**4.** Schalten Sie die Stromversorgung des Computers und des Monitors ein.

**W** HINWEIS: Verwenden Sie die Grafikkarten-Software oder die Windows Display-Einstellungen, um das Display als Spiegelbild oder als Verlängerung des Computer-Displays einzurichten.

### <span id="page-17-0"></span>**Verwenden der Webcam**

Zum Verwenden der Webcam auf dem Monitor stehen Ihnen verschiedene Möglichkeiten zur Auswahl:

- Online-Videokonferenzen streamen
- Senden und Empfangen von Instant Messages (IM)
- Besprechungstermine festlegen
- Gespräche in einem geschützten Rahmen führen

### **Betrieb der Webcam**

- Um die Webcam zu aktivieren, drücken Sie sie nach unten, um sie freizugeben.
- Um die Webcam zu schließen, drücken Sie sie nach unten, bis sie einrastet.

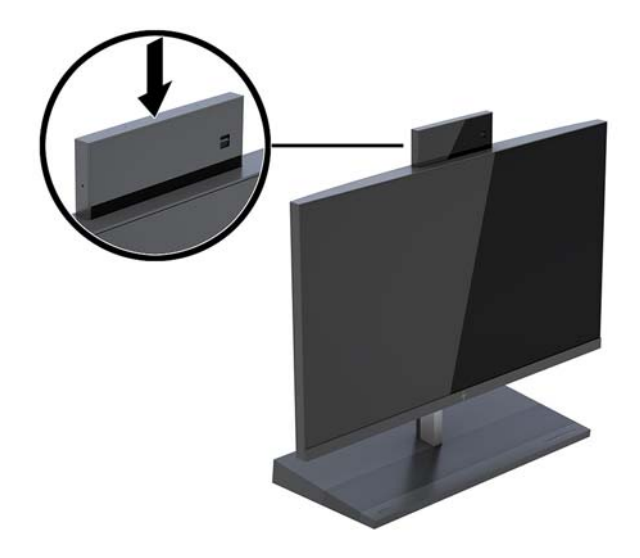

### **Einrichten von Windows Hello**

Wenn das Betriebssystem Windows® 10 auf Ihrem Computer installiert ist, gehen Sie folgendermaßen vor, um die Windows Hello Gesichtserkennung einzurichten:

- **1.** Wählen Sie die 6chaltƮ¿che **Start**, **Einstellungen**, **Konten** und dann **Anmeldeoptionen**.
- **2.** Befolgen Sie unter **Windows Hello** die Anweisungen auf dem Bildschirm, um ein Kennwort und eine vierstellige PIN hinzuzufügen. Registrieren Sie Ihren Fingerabdruck oder Ihre Gesichtskennung.

## <span id="page-18-0"></span>**Synchronisieren der optionalen Funktastatur oder Maus**

Funktastatur und Funkmaus sind optionales Zubehör. Die Maus und Tastatur werden werkseitig synchronisiert. Wenn Maus und Tastatur nicht synchronisiert wurden, befolgen Sie den Vorgang unten, um beide erneut manuell zu synchronisieren.

**1.** Fügen Sie den Transceiver in einen USB-Anschluss des Computers ein.

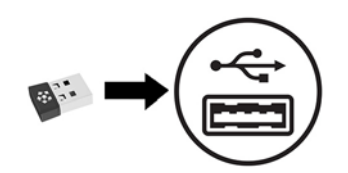

**2.** Positionieren Sie die Tastatur max. 30 cm vom Transceiver entfernt. Drücken Sie die Verbindungstaste an der Unterseite der Tastatur und drücken Sie dann eine beliebige Taste auf der Tastatur.

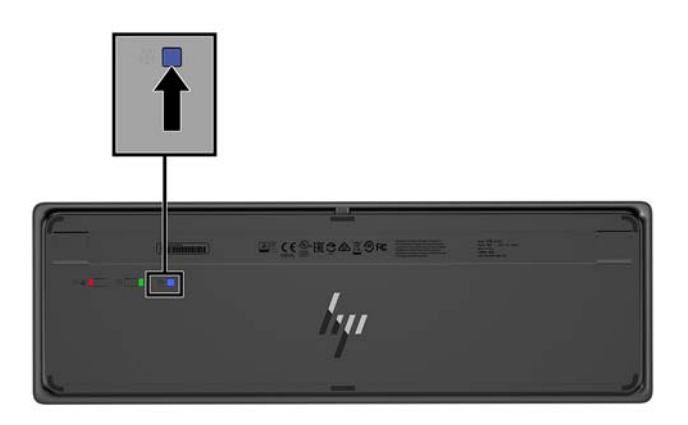

**3.** Positionieren Sie die Maus max. 30 cm vom Transceiver entfernt. Drücken Sie die Verbindungstaste an der Unterseite der Maus und klicken Sie dann mit der Maustaste.

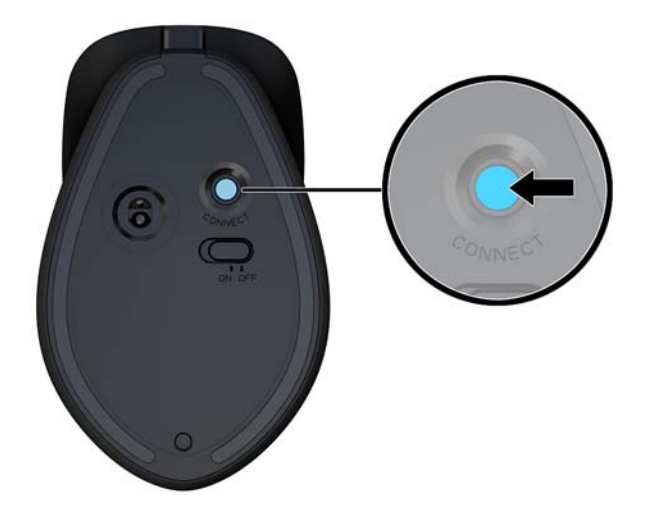

**HINWEIS:** Wenn Maus und Tastatur weiterhin nicht funktionieren, synchronisieren Sie Tastatur und Maus erneut.

# <span id="page-19-0"></span>**3 Hardware-Instandsetzung und Aufrüstung**

### **Warnhinweise und Vorsichtsmaßnahmen**

Bevor Sie Upgrades durchführen, lesen Sie alle zutreffenden Anleitungen, Vorsichtsmaßnahmen und Warnhinweise in diesem Handbuch sorgfältig durch.

**⁄∆ VORSICHT!** So verringern Sie das Risiko von Verletzungen durch Stromschlag, heiße Oberflächen oder Feuer:

Ziehen Sie das Netzkabel aus der Steckdose, bevor Sie das Gehäuse entfernen. Stromführende Teile befinden sich im Inneren.

Warten Sie, bis sich die internen Systemkomponenten abgekühlt haben, bevor Sie sie anfassen.

Bringen Sie das Gehäuse vor dem Anlegen von Spannung wieder an und befestigen Sie es.

Schließen Sie Telekommunikations- bzw. Telefonanschlusskabel nicht an die Netzwerk-Controller (NIC)- Steckdosen an.

Der Erdungsleiter des Netzkabels darf unter keinen Umständen deaktiviert werden. Der Erdungsleiter erfüllt eine wichtige Sicherheitsfunktion.

Schließen Sie das Netzkabel an eine geerdete Netzsteckdose an, die jederzeit frei zugänglich ist.

Stellen Sie aus Sicherheitsgründen keine Gegenstände auf Netzkabel oder andere Kabel. Kabel sind so zu verlegen, dass niemand auf sie treten oder über sie stolpern kann. Ziehen Sie nicht an Kabeln. Zum Trennen der Stromverbindung ziehen Sie das Netzkabel immer am Stecker ab.

Lesen Sie das *Handbuch für sicheres und angenehmes Arbeiten*, um das Risiko schwerwiegender Verletzungen zu mindern. Darin werden die sachgerechte Einrichtung des Arbeitsplatzes beschrieben sowie Leitlinien für die richtige Haltung und das gesundheitsbewusste Arbeiten aufgeführt, die den Komfort erhöhen und das Risiko einer Verletzung verringern. Außerdem enthält es Informationen zur elektrischen und mechanischen Sicherheit. Dieses Handbuch finden Sie im Internet unter [http://www.hp.com/ergo.](http://www.hp.com/ergo)

**WICHTIG:** Statische Elektrizität kann die elektrischen Komponenten des Computers oder der optionalen Geräte beschädigen. Bevor Sie mit der Arbeit an den Komponenten beginnen, sollten Sie daher einen geerdeten Metallgegenstand berühren, um sich elektrostatisch zu entladen. Weitere Informationen hierzu finden Sie unter ["Elektrostatische Entladung" auf Seite 33.](#page-38-0)

Es liegt immer Spannung auf der Systemplatine, wenn der Computer mit einer Strom führenden Steckdose verbunden ist. Ziehen Sie das Netzkabel aus der Steckdose, bevor Sie den Computer öffnen, um die internen Komponenten nicht zu beschädigen.

### **Zusätzliche Informationen**

Weitere Informationen zum Entfernen und Ersetzen von Hardwarekomponenten, zur Einstellungshilfe des Computers und zur Fehlerbehebung finden Sie im *Maintenance and Service Guide* (nur in Englisch) für Ihr Computermodell unter<http://www.hp.com/support>.

### <span id="page-20-0"></span>**Entfernen und Wiedereinsetzen der Zugriffsabdeckungen an der Basiseinheit**

Die Zugriffsabdeckungen der Basiseinheit müssen entfernt werden, um Zugriff auf die internen Computerkomponenten zu erhalten.

- **1.** Entfernen Sie alle Wechselmedien, wie z.B. USB-Flash-Laufwerke, aus dem Computer.
- **2.** Schalten Sie den Computer ordnungsgemäß aus, indem Sie das Betriebssystem herunterfahren, und schalten Sie alle externen Geräte aus.
- **3.** Ziehen Sie das Netzkabel aus der Steckdose und trennen Sie alle externen Geräte.
- **WICHTIG:** Unabhängig vom Stromversorgungszustand ist die Systemplatine immer spannungsgeladen, wenn das System mit einer Strom führenden Steckdose verbunden ist. Sie müssen das Netzkabel trennen und ca. 30 Sekunden warten bis das System stromfrei ist, um Schäden an den inneren Komponenten des Computers zu vermeiden.
- 4. Um die hintere Zugriffsabdeckung zu entfernen, drücken Sie die beiden Release-Tasten an der Rückseite der Basiseinheit (1) und drehen Sie gleichzeitig die Rückseite der Abdeckung nach oben (2). Schieben Sie dann die Abdeckung nach hinten aus der Basis (3) heraus.

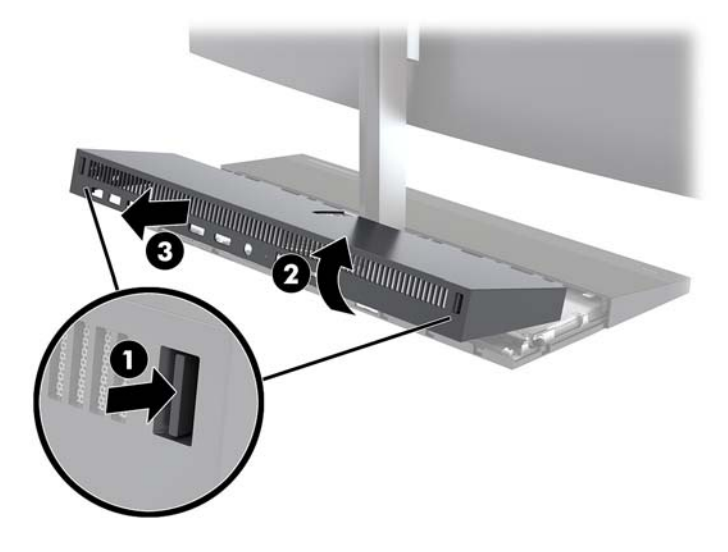

- **5.** So entfernen Sie die vordere Zugriffsabdeckung, nachdem Sie die hintere Zugriffsabdeckung entfernt haben:
	- **a.** Drücken Sie die zwei Entriegelungsschieber-Tasten auf der Rückseite der vorderen Abdeckung (1) und heben Sie die Abdeckung gerade nach oben (2), um sie zu entfernen.
		- **HINWEIS:** An der rechten Seite der vorderen Abdeckung ist ein Kabel angeschlossen. Achten Sie darauf, die Abdeckung nicht zu weit nach oben anzuheben, um das Kabel nicht zu trennen.

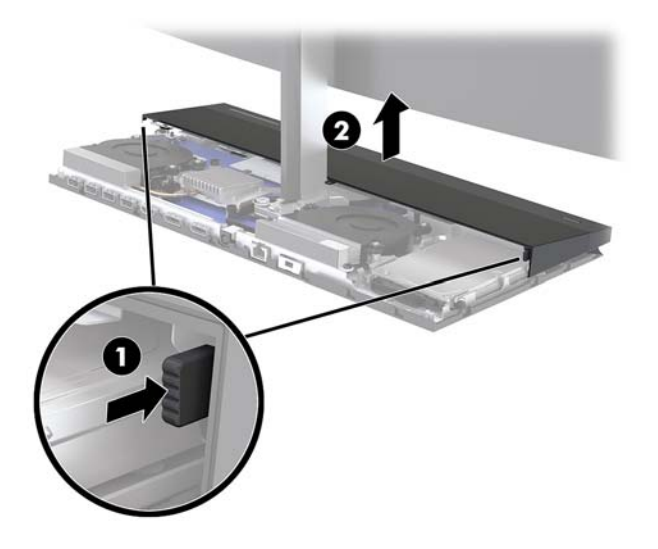

**b.** Drehen Sie die linke Seite der Abdeckung langsam von der Basiseinheit weg und achten Sie darauf, dass das Kabel an der rechten Seite der Abdeckung nicht getrennt wird.

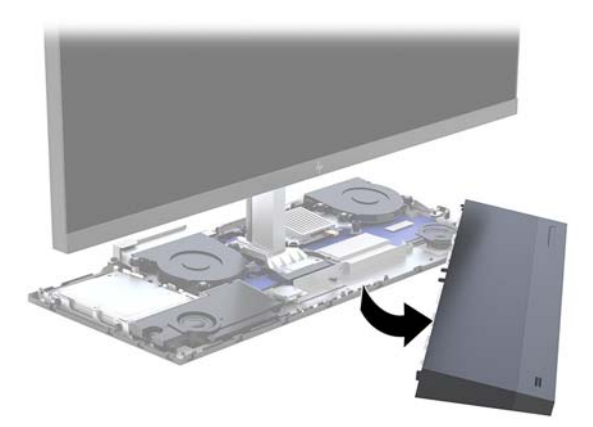

Sie können jetzt die Computerkomponenten warten.

So bringen Sie die Zugriffsabdeckungen wieder an:

1. Um die vordere Zugriffsabdeckung wieder anzubringen, richten Sie die Abdeckung am Monitorkopf aus drücken Sie die Abdeckung dann auf der Basiseinheit gerade nach unten, bis die Abdeckung einrastet.

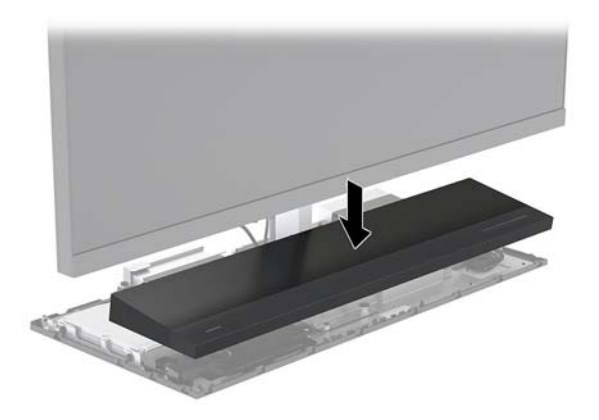

- <span id="page-22-0"></span>**2.** Um die hintere Zugriffsabdeckung wieder anzubringen, schieben Sie die Laschen an der Vorderseite der hinteren Zugriffsabdeckung in die Schlitze an der Rückseite der Frontabdeckung (1) und drücken Sie dann die Rückseite der hinteren Abdeckung nach unten (2).
	- **HINWEIS:** Stellen Sie sicher, dass alle Kabel korrekt gelegt sind, um Beschädigungen beim Wiederanbringen der Abdeckung zu vermeiden.

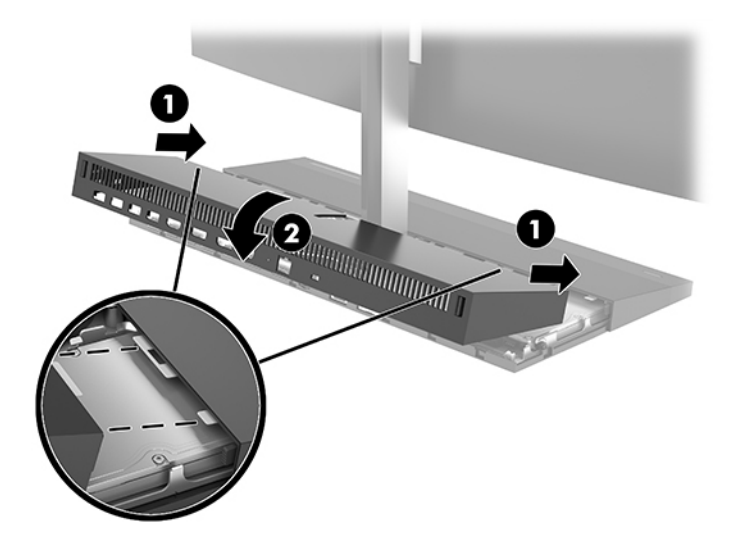

**3.** Schließen Sie das Stromkabel und alle externen Geräte erneut an und schalten Sie den Computer ein.

## **Entfernen und Ersetzen des Monitorkopfes**

Der Monitorkopf kann entfernt und durch einen anderen Monitor ersetzt werden.

- **HINWEIS:** Bei Ersatzmonitoren ist keine Webcam enthalten. Wenn Ihr derzeitiger Monitor eine Webcam hat, entfernen Sie diese und bewahren Sie sie auf. Siehe [Austauschen oder Installieren einer Webcam](#page-35-0)  [auf Seite 30](#page-35-0).
	- **1.** Entfernen Sie alle Wechselmedien, wie z.B. USB-Flash-Laufwerke, aus dem Computer.
	- **2.** Schalten Sie den Computer ordnungsgemäß aus, indem Sie das Betriebssystem herunterfahren, und schalten Sie alle externen Geräte aus.
	- **3.** Ziehen Sie das Netzkabel aus der Steckdose und trennen Sie alle externen Geräte.
	- **WICHTIG:** Unabhängig vom Stromversorgungszustand ist die Systemplatine immer spannungsgeladen, wenn das System mit einer Strom führenden Steckdose verbunden ist. Sie müssen das Netzkabel trennen und ca. 30 Sekunden warten bis das System stromfrei ist, um Schäden an den inneren Komponenten des Computers zu vermeiden.

4. Um die hintere Zugriffsabdeckung zu entfernen, drücken Sie die beiden Release-Tasten an der Rückseite der Basiseinheit (1) und drehen Sie gleichzeitig die Rückseite der Abdeckung nach oben (2). Schieben Sie dann die Abdeckung nach hinten aus der Basis (3) heraus.

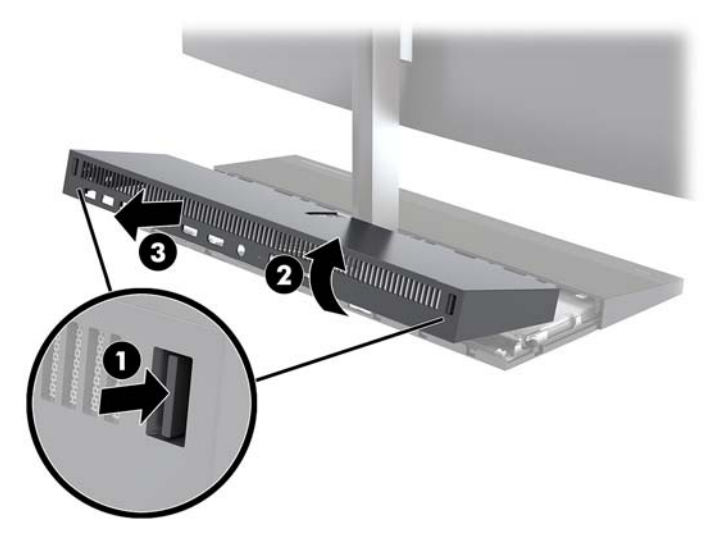

**5.** Trennen Sie die zwei Monitorkabel, die an der Systemplatine angeschlossen sind, indem Sie die beiden Enden der Kabelanschlüsse nach innen drücken (1). Ziehen Sie dann die Kabelanschlüsse nach oben und von der Systemplatine weg (2).

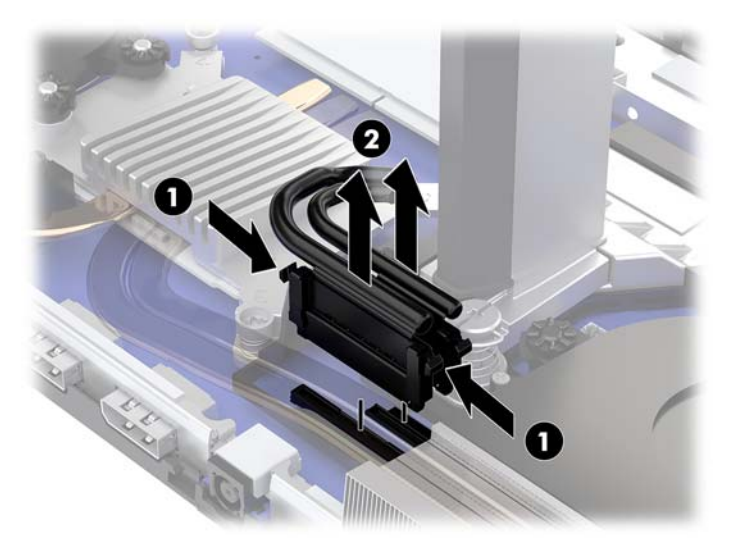

- **6.** Lösen Sie die beiden unverlierbaren Schrauben hinten an der Basis des Monitorkopfes (1). Halten Sie die Unterseite des Monitorkopfes an der Vorderseite mit einer Hand fest und schieben Sie gleichzeitig mit der anderen Hand den Monitorkopf nach hinten, um die Verankerung zu lösen. Heben Sie dann den Monitor aus der Basis heraus (2).
	- **WICHTIG:** Der Monitorkopf ist schwer. Halten Sie den Monitorkopf beim Entfernen gut fest, damit der Monitorkopf nicht herunterfallen kann und nicht beschädigt wird.

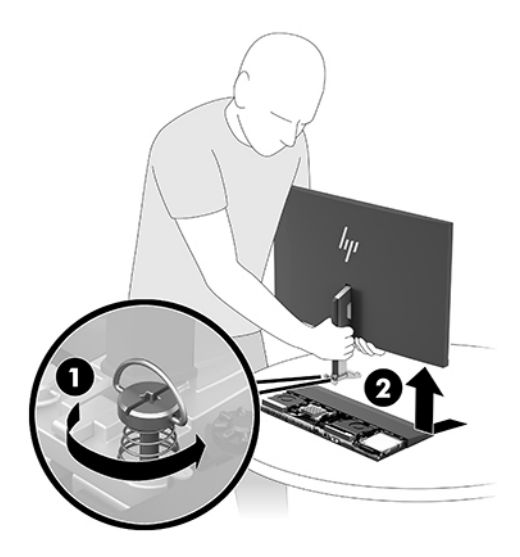

- **7.** Um den Monitorkopf wieder anzubringen, halten Sie die Unterseite des Monitorkopfes an der Vorderseite mit einer Hand fest und stellen Sie die Basis des Monitorkopfes auf die Halterung an der Basiseinheit. Schieben Sie dann mit der anderen Hand den Monitor nach vorne (1). Ziehen Sie dann die beiden unverlierbaren Schrauben fest, um den Monitorkopf an der Basiseinheit (2) zu befestigen.
	- **WICHTIG:** Der Monitorkopf ist schwer. Halten Sie den Monitorkopf beim Wiederanbringen gut fest, damit der Monitorkopf nicht herunterfallen kann und nicht beschädigt wird.

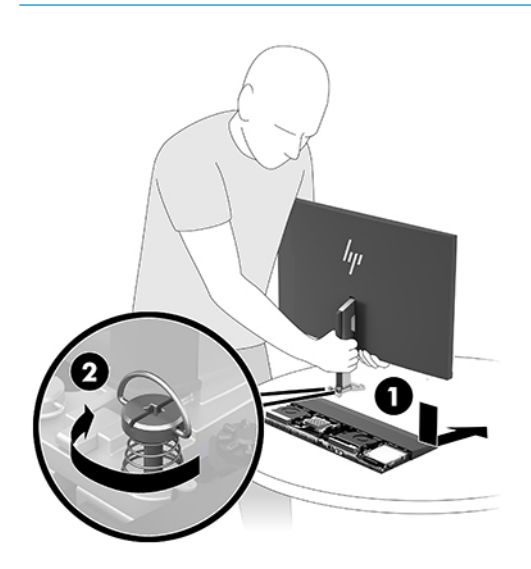

**8.** Schließen Sie die zwei Monitorkabel an die Anschlüsse der Systemplatine an.

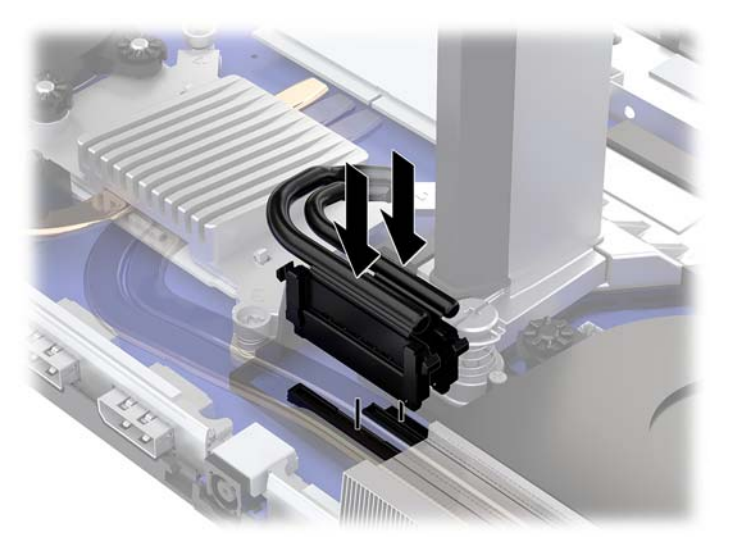

- 9. Um die hintere Zugriffsabdeckung wieder anzubringen, schieben Sie die Laschen an der Vorderseite der hinteren Zugriffsabdeckung in die Schlitze an der Rückseite der Frontabdeckung (1) und drücken Sie dann die Rückseite der hinteren Abdeckung nach unten (2).
- **E** HINWEIS: Stellen Sie sicher, dass alle Kabel korrekt gelegt sind, um Beschädigungen beim Wiederanbringen der Abdeckung zu vermeiden.

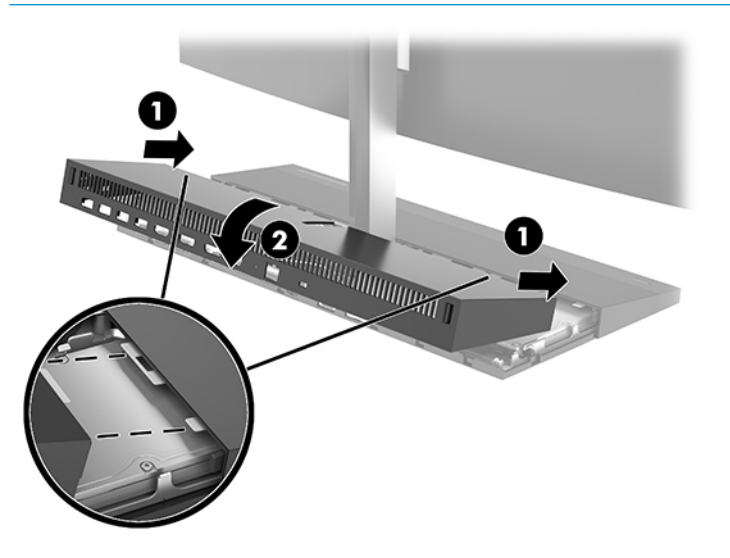

**10.** Schließen Sie das Stromkabel und alle externen Geräte erneut an und schalten Sie den Computer ein.

### <span id="page-26-0"></span>**Lage der internen Komponenten**

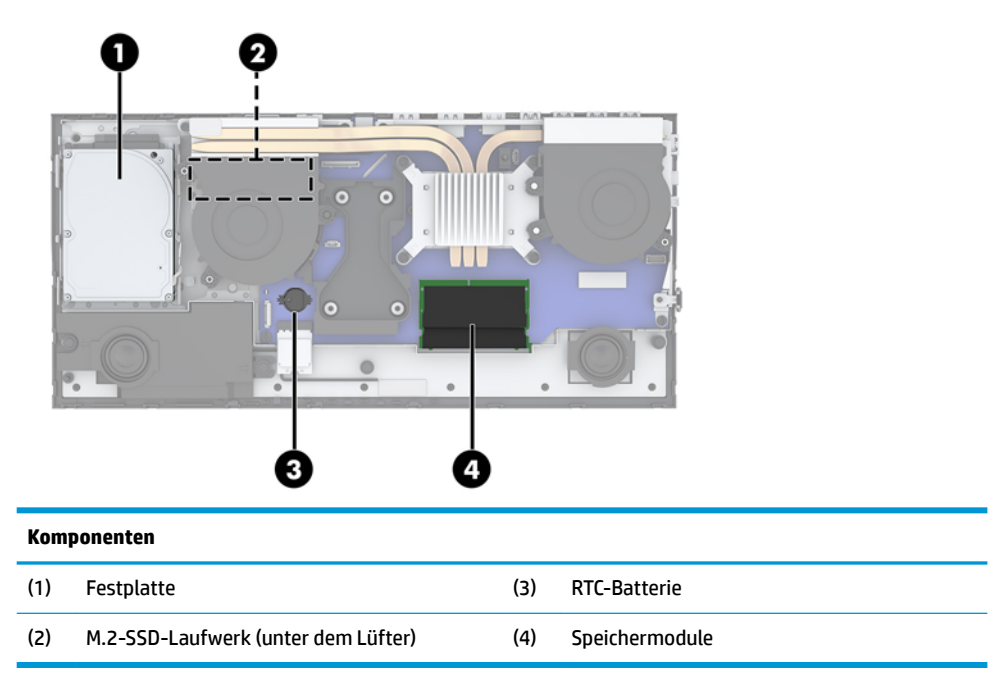

## **Entfernen und Installieren von Speicher**

Die Speichersteckplätze auf der Systemplatine können mit bis zu zwei kompakten Dual Inline Standard-Speichermodulen (SODIMMs) bestückt werden. Diese Speichersteckplätze sind mit mindestens einem vorinstallierten Speichermodul bestückt.

### **Technische Daten zum Speichermodul**

Damit das System ordnungsgemäß funktioniert, muss das Speichermodul folgenden technischen Daten genügen:

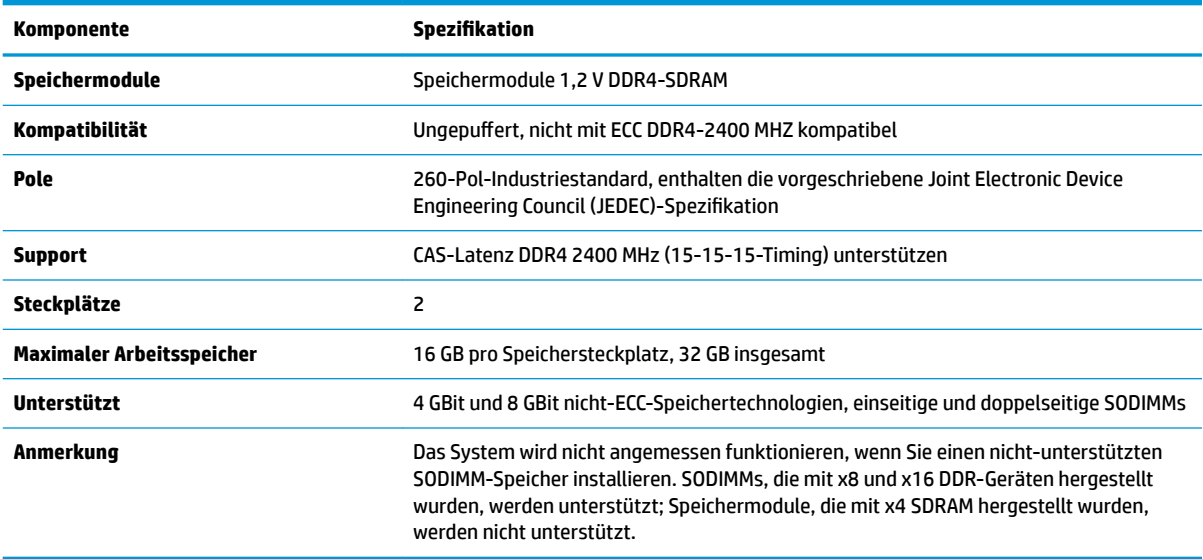

HP bietet Upgrade-Speicher für diesen Computer und rät dem Kunden ihn zu kaufen, um Kompatibilitätsprobleme mit nicht-unterstütztem Speicher von Drittherstellern zu vermeiden.

### <span id="page-27-0"></span>**Bestücken von Speichersteckplätzen**

Verwenden Sie die folgende Tabelle zur Lokalisierung der Positionen der Speichersteckplatz-Kanäle.

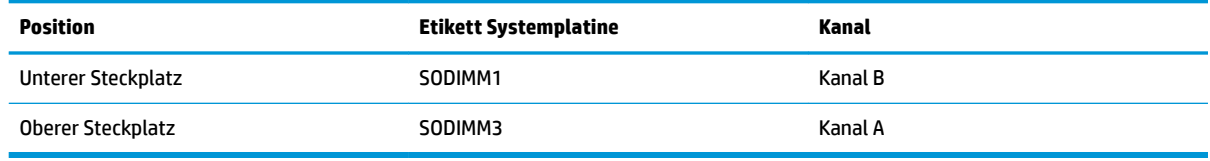

Je nach Installation der Speichermodule arbeitet das System automatisch im Einkanalmodus, Zweikanalmodus oder im Flex-Modus.

- Das System arbeitet im Einkanalmodus, wenn die Speichersteckplätze nur eines Kanals bestückt sind.
- Das System arbeitet im leistungsstärkeren Zweikanalmodus, wenn die Speicherkapazität des Speichermoduls in Kanal A der Speicherkapazität des Speichermoduls in Kanal B entspricht.
- Das System arbeitet im Flex-Modus, wenn die Speicherkapazität des Speichermoduls in Kanal A nicht mit der Speicherkapazität des Speichermoduls in Kanal B identisch ist. Im Flex-Modus beschreibt der Kanal, der mit der geringsten Speicherkapazität bestückt ist, die Gesamtspeicherkapazität, die dem Zweikanalmodus zugewiesen ist; die übrige Speicherkapazität steht für den Einzelkanal zur Verfügung. Wenn ein Kanal über mehr Speicher verfügen soll als der andere, muss die höhere Kapazität Kanal A zugewiesen werden.
- In jedem Modus wird die maximale Betriebsgeschwindigkeit durch das langsamste Speichermodul im System bestimmt.

### **Einsetzen von Speichermodulen**

Auf der Systemplatine befinden sich zwei Speichersteckplätze. Speichermodule entfernen oder installieren:

- **1.** Entfernen Sie alle Wechselmedien, wie z.B. USB-Flash-Laufwerke, aus dem Computer.
- **2.** Schalten Sie den Computer ordnungsgemäß aus, indem Sie das Betriebssystem herunterfahren, und schalten Sie alle externen Geräte aus.
- **3.** Ziehen Sie das Netzkabel aus der Steckdose und trennen Sie alle externen Geräte.
- **WICHTIG:** Sie müssen das Netzkabel trennen und ca. 30 Sekunden warten, bis der Stromkreislauf unterbrochen ist, bevor Sie Speichermodule hinzufügen oder entfernen. Unabhängig vom Betriebsmodus liegt immer Spannung an den Speichermodulen an, wenn der Computer mit einer Strom führenden Steckdose verbunden ist. Wenn Sie Speichermodule hinzufügen oder entfernen, während Spannung anliegt, kann dies zu irreparablen Schäden an den Speichermodulen bzw. der Systemplatine führen.
- 4. Entfernen Sie die vordere und hintere Zugriffsabdeckung der Basiseinheit. Siehe Entfernen und Wiedereinsetzen der Zugriffsabdeckungen an der Basiseinheit auf Seite 15.
- **5.** Zur Lokalisierung der Speichermodule auf der Systemplatine, siehe [Lage der internen Komponenten](#page-26-0) [auf Seite 21](#page-26-0).

<span id="page-28-0"></span>**6.** Um ein Speichermodul zu entfernen, drücken Sie die zwei Verriegelungen an jeder Seite des Speichermoduls nach außen (1) und ziehen Sie dann das Speichermodul aus dem Steckplatz (2).

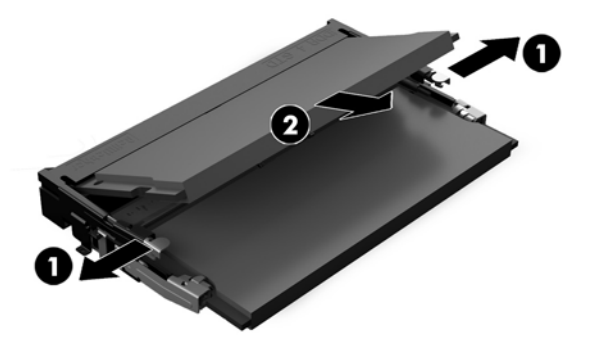

**7.** Um ein Speichermodul zu installieren, schieben Sie das Speichermodul im ca. 30°-Winkel in den Steckplatz ein (1). Drücken Sie dann das Speichermodul nach unten (2), sodass die Verriegelungen einrasten.

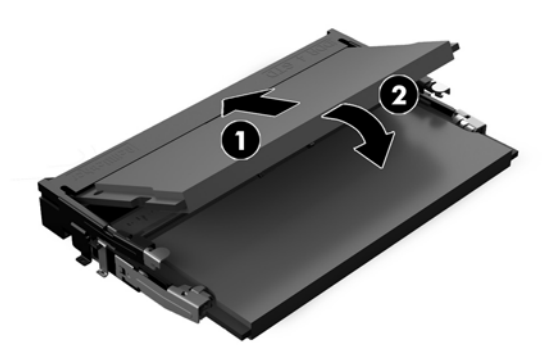

- **HINWEIS:** Die Speichermodule können nur auf eine Art eingesetzt werden. Richten Sie die Kerbe des Moduls an dem Steg des Speichersteckplatzes aus.
- 8. Setzen Sie die Zugriffsabdeckungen der Basiseinheit vorne und hinten wieder ein. Siehe [Entfernen und](#page-20-0) Wiedereinsetzen der Zugriffsabdeckungen an der Basiseinheit auf Seite 15.
- **9.** Schließen Sie das Stromkabel und alle externen Geräte erneut an und schalten Sie den Computer ein. Der zusätzliche Speicher wird beim Einschalten des Computers vom Computer automatisch erkannt.

### **Austauschen der RTC-Batterie**

Die mit dem Computer gelieferte RTC-Batterie versorgt die Echtzeituhr des Computers mit Strom. Tauschen Sie die im Computer vorhandene Batterie nur gegen eine äquivalente Batterie aus. Der Computer wird mit einer 3V-Lithium-Knopfzelle geliefert.

**VORSICHT!** Der Computer ist mit einer internen Lithium-Mangandioxid-Batterie ausgestattet. Falls die Batterie nicht sachgemäß behandelt wird, besteht Brand- und Verletzungsgefahr. Beachten Sie die folgenden Hinweise, um Verletzungen zu vermeiden:

Laden Sie die Batterie nicht wieder auf.

Keinen Temperaturen über 60 °C (140 °F) aussetzen.

Bauen Sie weder Batterie noch Akku auseinander, quetschen Sie sie nicht, stechen Sie nicht hinein, und schließen Sie die Kontakte nicht kurz. Die Batterie bzw. der Akku darf außerdem weder Wasser noch Feuer ausgesetzt werden.

Tauschen Sie die Batterie nur gegen geeignete HP Ersatzprodukte aus.

**WICHTIG:** Tauschen Sie die Batterie nur gegen geeignete HP Ersatzprodukte aus. Sichern Sie vor dem Austauschen der Batterie unbedingt die CMOS-Einstellungen des Computers.

Statische Elektrizität kann zu Schäden an den elektronischen Komponenten des Computers sowie dem Zubehör führen. Bevor Sie mit der Arbeit an den Komponenten beginnen, sollten Sie daher einen geerdeten Metallgegenstand berühren, um sich elektrostatisch zu entladen.

**HINWEIS:** Die Lebensdauer des Lithium-Akkus kann verlängert werden, indem Sie den Computer an eine Live-Steckdose anschließen. Der Lithium-Akku wird nur verwendet, wenn der Computer nicht an eine Netzstromquelle angeschlossen ist.

HP empfiehlt seinen Kunden, gebrauchte elektronische Geräte und Komponenten, HP Originaltintenpatronen und wiederaufladbare Akkus zu recyceln. Weitere Informationen zu Recycling-Programmen finden Sie unter [http://www.hp.com/recycle.](http://www.hp.com/recycle)

Zur Lokalisierung des Akkus auf der Systemplatine, siehe [Lage der internen Komponenten auf Seite 21](#page-26-0).

- **1.** Entfernen Sie alle Wechselmedien, wie z.B. USB-Flash-Laufwerke, aus dem Computer.
- **2.** Schalten Sie den Computer ordnungsgemäß aus, indem Sie das Betriebssystem herunterfahren, und schalten Sie alle externen Geräte aus.
- **3.** Ziehen Sie das Netzkabel aus der Steckdose und trennen Sie alle externen Geräte.
- **WICHTIG:** Unabhängig vom Stromversorgungszustand ist die Systemplatine immer spannungsgeladen, wenn das System mit einer Strom führenden Steckdose verbunden ist. Sie müssen das Netzkabel trennen und ca. 30 Sekunden warten bis das System stromfrei ist, um Schäden an den inneren Komponenten des Computers zu vermeiden.
- **4.** Entfernen Sie die vordere und hintere Zugriffsabdeckung der Basiseinheit. Siehe Entfernen und Wiedereinsetzen der Zugriffsabdeckungen an der Basiseinheit auf Seite 15.
- **5.** Um die Batterie aus der Halterung zu lösen, drücken Sie auf die an einer Seite über die Batterie hinausstehende Metallklammer. Die Batterie springt aus der Halterung, und Sie können sie herausnehmen (1).
- **6.** Um die neue Batterie einzusetzen, schieben Sie die Austauschbatterie mit dem Pluspol obenliegend an einer Seite unter die Halterungslippe. Drücken Sie die andere Seite der Batterie nach unten, bis die Batterie durch die Klammer gesichert ist (2).

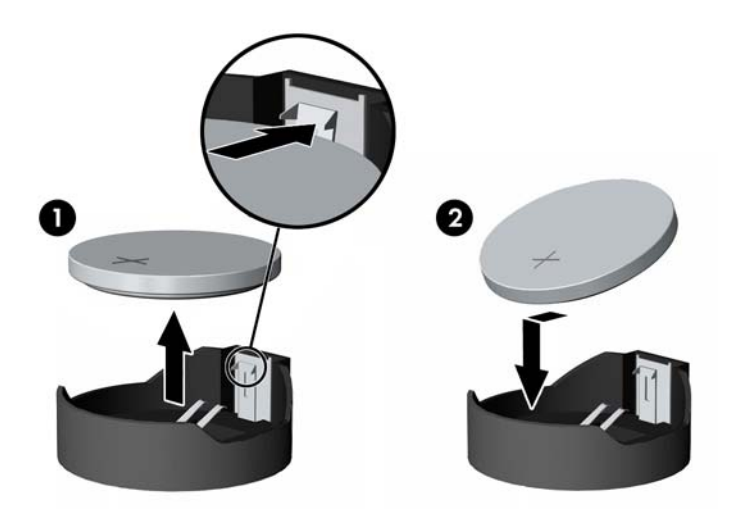

7. Setzen Sie die Zugriffsabdeckungen der Basiseinheit vorne und hinten wieder ein. Siehe [Entfernen und](#page-20-0) Wiedereinsetzen der Zugriffsabdeckungen an der Basiseinheit auf Seite 15.

- <span id="page-30-0"></span>**8.** Schließen Sie das Stromkabel und alle externen Geräte erneut an und schalten Sie den Computer ein.
- **9.** Legen Sie das Datum und die Uhrzeit, Ihre Kennwörter und spezielle Systemeinstellungen mit Hilfe von Computer Setup erneut fest.

### **Austauschen der Festplatte**

Zur Lokalisierung der Festplatte auf der Systemplatine, siehe [Lage der internen Komponenten auf Seite 21.](#page-26-0)

- **1.** Entfernen Sie alle Wechselmedien, wie z.B. USB-Flash-Laufwerke, aus dem Computer.
- **2.** Schalten Sie den Computer ordnungsgemäß aus, indem Sie das Betriebssystem herunterfahren, und schalten Sie alle externen Geräte aus.
- **3.** Ziehen Sie das Netzkabel aus der Steckdose und trennen Sie alle externen Geräte.
- **WICHTIG:** Unabhängig vom Stromversorgungszustand ist die Systemplatine immer spannungsgeladen, wenn das System mit einer Strom führenden Steckdose verbunden ist. Sie müssen das Netzkabel trennen und ca. 30 Sekunden warten bis das System stromfrei ist, um Schäden an den inneren Komponenten des Computers zu vermeiden.
- 4. Entfernen Sie die vordere und hintere Zugriffsabdeckung der Basiseinheit. Siehe Entfernen und Wiedereinsetzen der Zugriffsabdeckungen an der Basiseinheit auf Seite 15.
- **5.** Ziehen Sie den Entriegelungshebel an der Vorderseite der Festplatte nach außen (1). Schieben Sie die Festplatte bis zum Anschlag zurück und heben Sie dann die Festplatte nach oben aus dem Laufwerksschacht heraus (2). Ziehen Sie dann das Kabel von der Rückseite des Festplattenlaufwerks ab (3).

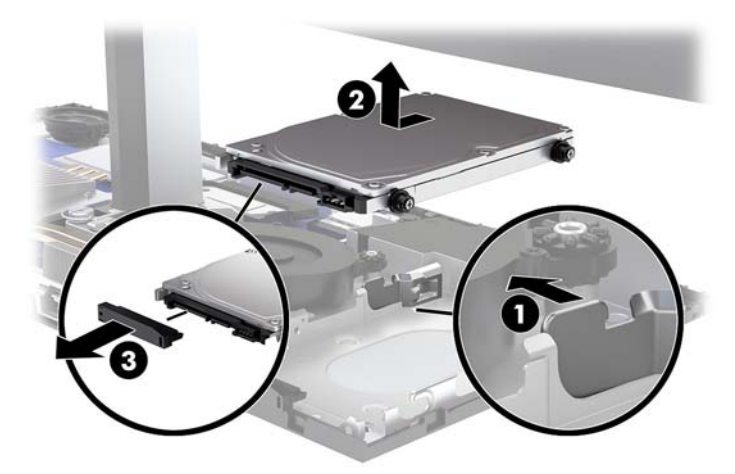

**6.** Entfernen Sie die vier Montageschrauben an den Seiten des entnommenen Festplattenlaufwerks.

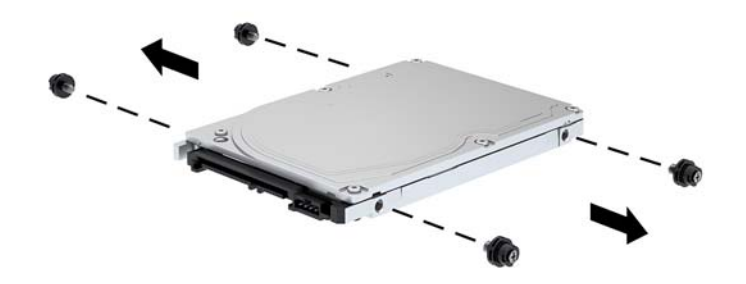

**7.** Montieren Sie die vier Befestigungsschrauben, die Sie aus dem alten Laufwerk entfernt haben, in den Seiten der neuen Festplatte.

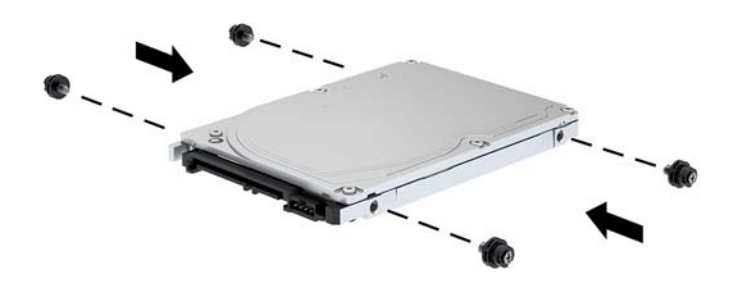

<span id="page-32-0"></span>**8.** Schließen Sie das Kabel an der Rückseite der Festplatte an (1). Richten Sie die Montageschrauben am Laufwerk nach den J-förmigen Schlitzen an den Seiten des Laufwerksschachts aus und drücken Sie dann das Laufwerk in den Laufwerksschacht hinein. Schieben Sie dann das Laufwerk vorwärts, bis es einrastet (2).

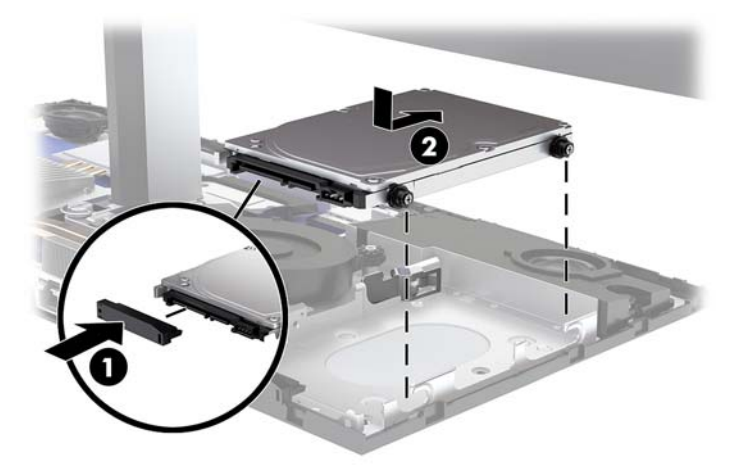

- 9. Setzen Sie die Zugriffsabdeckungen der Basiseinheit vorne und hinten wieder ein. Siehe [Entfernen und](#page-20-0) Wiedereinsetzen der Zugriffsabdeckungen an der Basiseinheit auf Seite 15.
- **10.** Schließen Sie das Stromkabel und alle externen Geräte erneut an und schalten Sie den Computer ein.

### **Entfernen oder Installieren einer M.2 SSD**

Zur Lokalisierung der M.2 SSD auf der Systemplatine, siehe [Lage der internen Komponenten auf Seite 21.](#page-26-0)

- **1.** Entfernen Sie alle Wechselmedien, wie z.B. USB-Flash-Laufwerke, aus dem Computer.
- **2.** Schalten Sie den Computer ordnungsgemäß aus, indem Sie das Betriebssystem herunterfahren, und schalten Sie alle externen Geräte aus.
- **3.** Ziehen Sie das Netzkabel aus der Steckdose und trennen Sie alle externen Geräte.
- **WICHTIG:** Unabhängig vom Stromversorgungszustand ist die Systemplatine immer spannungsgeladen, wenn das System mit einer Strom führenden Steckdose verbunden ist. Sie müssen das Netzkabel trennen und ca. 30 Sekunden warten bis das System stromfrei ist, um Schäden an den inneren Komponenten des Computers zu vermeiden.
- 4. Entfernen Sie die vordere und hintere Zugriffsabdeckung der Basiseinheit. Siehe Entfernen und Wiedereinsetzen der Zugriffsabdeckungen an der Basiseinheit auf Seite 15.

**5.** Die M.2 SSD befindet sich unterhalb des Lüfters zwischen der Monitorkopf-Halterung und dem Festplattenschacht. Ziehen Sie den Lüfter gerade nach oben und von den Stiften der Systemplatine weg, um ihn zu entfernen. Sie brauchen die Kabel des Lüfters nicht zu trennen.

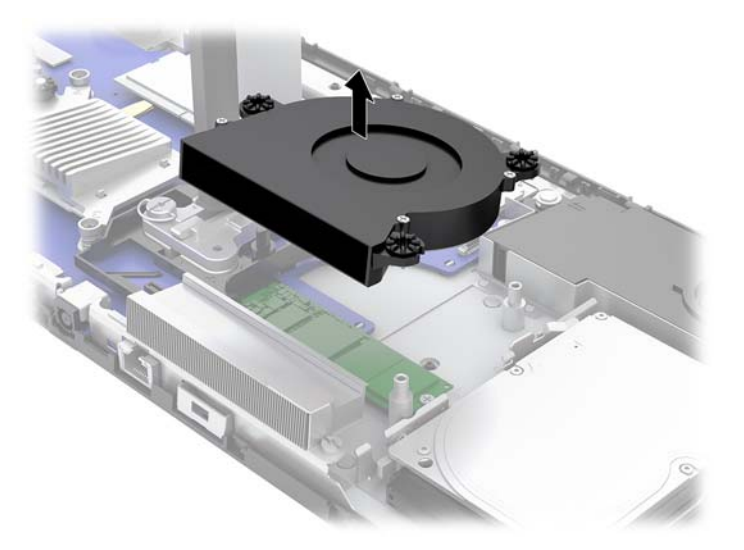

**6.** Um eine M.2 SSD zu entfernen, entfernen Sie die Schraube, mit der die SSD an der Systemplatine befestigt ist (1). Schieben Sie dann die SSD aus dem Systemplatinenanschluss heraus (2).

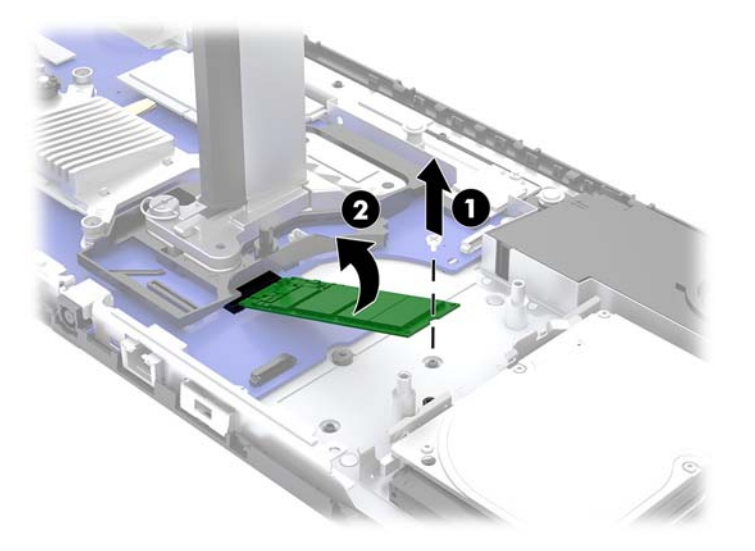

**7.** Zum Installieren einer M.2 SSD schieben Sie die SSD mit dem Anschluss voran in den Systemplatinenanschluss hinein (1). Drücken Sie dann das andere Ende der SSD nach unten (2) und befestigen Sie die SSD mit der Schraube an der Systemplatine (3).

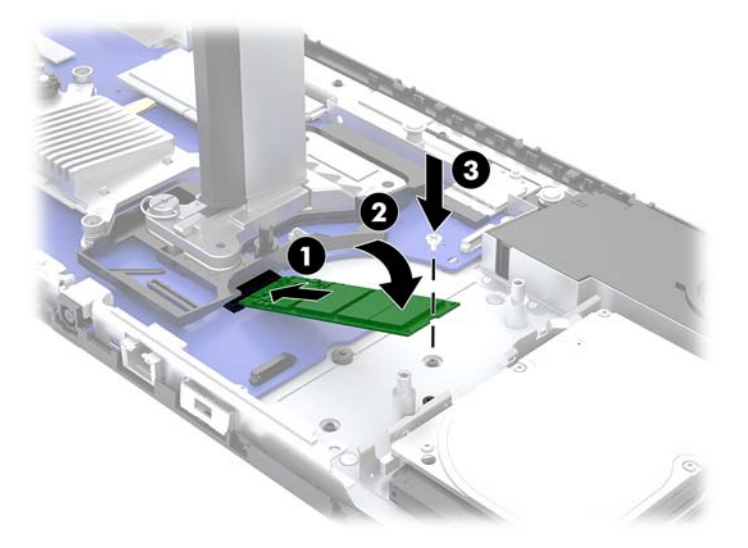

**8.** Bauen Sie den Lüfter wieder ein, indem Sie ihn nach unten in die Halterungen der Systemplatine hinein drücken.

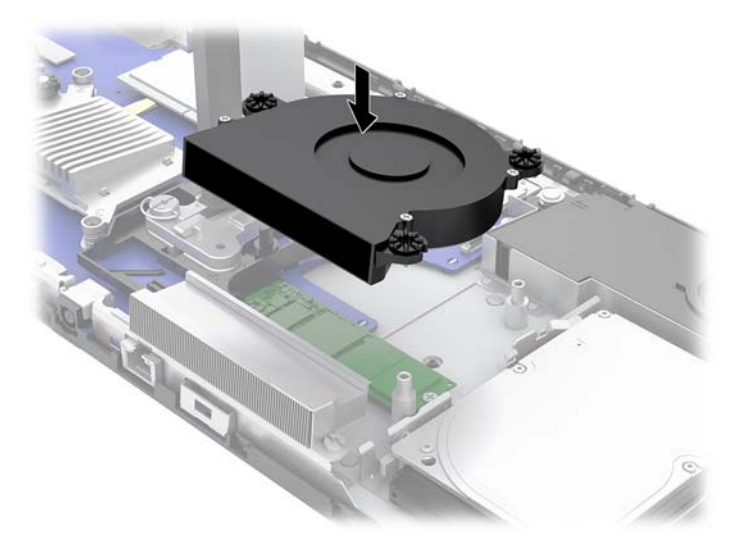

- 9. Setzen Sie die Zugriffsabdeckungen der Basiseinheit vorne und hinten wieder ein. Siehe [Entfernen und](#page-20-0) Wiedereinsetzen der Zugriffsabdeckungen an der Basiseinheit auf Seite 15.
- **10.** Schließen Sie das Stromkabel und alle externen Geräte erneut an und schalten Sie den Computer ein.

## <span id="page-35-0"></span>**Austauschen oder Installieren einer Webcam**

So wechseln Sie eine Webcam aus:

- **1.** Entfernen Sie alle Wechselmedien, wie z.B. USB-Flash-Laufwerke, aus dem Computer.
- **2.** Schalten Sie den Computer ordnungsgemäß aus, indem Sie das Betriebssystem herunterfahren, und schalten Sie alle externen Geräte aus.
- **3.** Ziehen Sie das Netzkabel aus der Steckdose und trennen Sie alle externen Geräte.
- **WICHTIG:** Unabhängig vom Stromversorgungszustand ist die Systemplatine immer spannungsgeladen, wenn das System mit einer Strom führenden Steckdose verbunden ist. Sie müssen das Netzkabel trennen und ca. 30 Sekunden warten bis das System stromfrei ist, um Schäden an den inneren Komponenten des Computers zu vermeiden.
- **4.** Führen Sie eine aufgebogene Büroklammer in die Öffnungen an beiden Seiten der Webcam ein (1), um die internen Verriegelungen zu lösen, und ziehen Sie dann die Webcam aus dem Monitorkopf heraus (2).

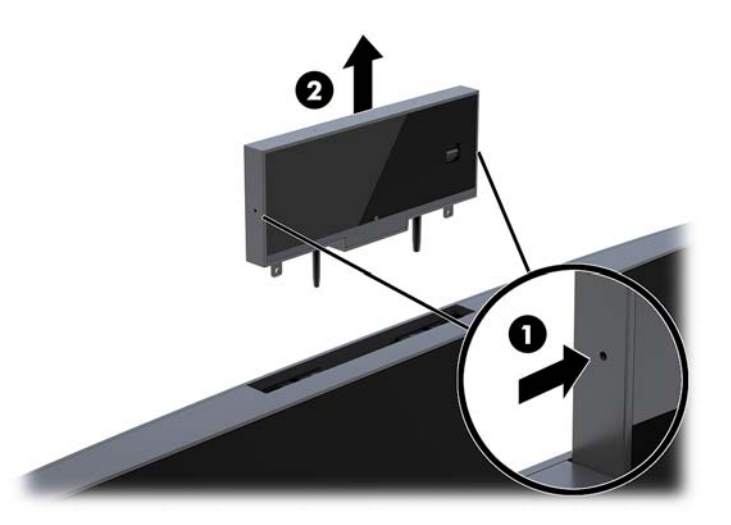

**5.** Setzen Sie die neue Webcam in den Webcam-Steckplatz am Monitorkopf ein und drücken Sie die Webcam nach unten, sodass sie in die internen Verriegelungen einrastet.

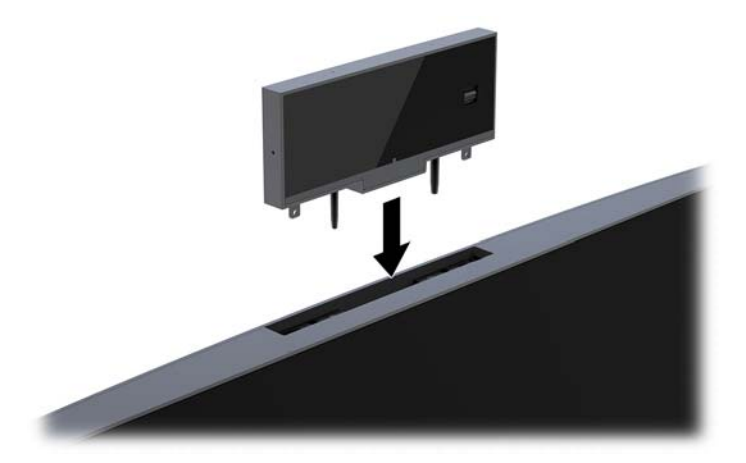

**6.** Schließen Sie das Stromkabel und alle externen Geräte erneut an und schalten Sie den Computer ein.

So installieren Sie eine Webcam, wenn eine Webcam-Blende im Webcam-Steckplatz auf dem Monitorkopf installiert ist:

- **1.** Entfernen Sie alle Wechselmedien, wie z.B. USB-Flash-Laufwerke, aus dem Computer.
- **2.** Schalten Sie den Computer ordnungsgemäß aus, indem Sie das Betriebssystem herunterfahren, und schalten Sie alle externen Geräte aus.
- **3.** Ziehen Sie das Netzkabel aus der Steckdose und trennen Sie alle externen Geräte.
- **WICHTIG:** Unabhängig vom Stromversorgungszustand ist die Systemplatine immer spannungsgeladen, wenn das System mit einer Strom führenden Steckdose verbunden ist. Sie müssen das Netzkabel trennen und ca. 30 Sekunden warten bis das System stromfrei ist, um Schäden an den inneren Komponenten des Computers zu vermeiden.
- **4.** Fassen Sie den oberen Teil der hinteren Abdeckung am Monitorkopf unter dem Webcam-Steckplatz und ziehen Sie die Abdeckung an den Verbindungspunkten vom Monitorkopf ab (1). Schieben Sie dann die hintere Abdeckung am Ständer hinunter (2).

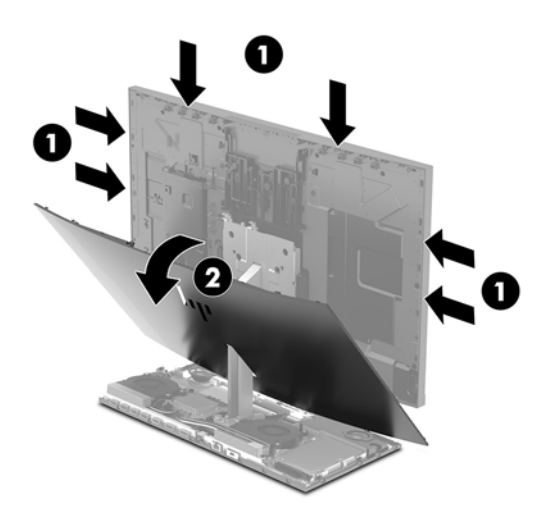

**5.** Entfernen Sie die Schrauben von der Webcam-Blende (1) und schieben Sie dann die Blende nach hinten, um sie vom Monitorkopf zu entfernen (2).

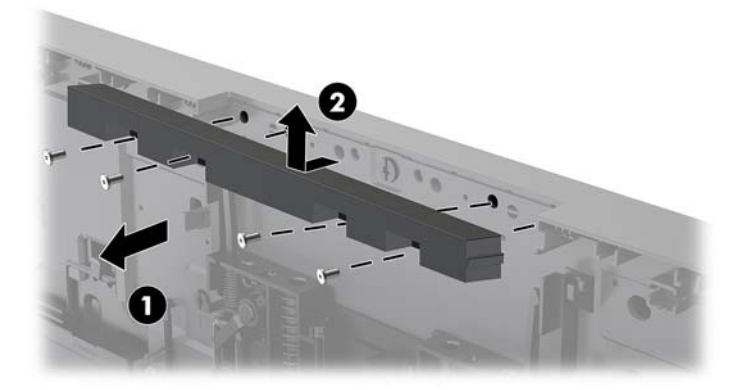

**6.** Drücken Sie die hintere Abdeckung auf den Monitorkopf, bis sie einrastet.

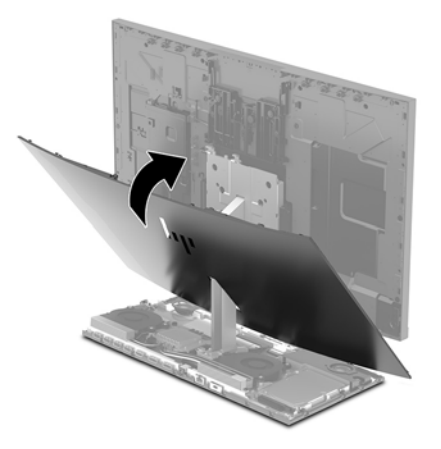

- **7.** Setzen Sie die neue Webcam in den Webcam-Steckplatz am Monitorkopf ein und drücken Sie die Webcam nach unten, sodass sie in die internen Verriegelungen einrastet.
- **8.** Schließen Sie das Stromkabel und alle externen Geräte erneut an und schalten Sie den Computer ein.

# <span id="page-38-0"></span>**A Elektrostatische Entladung**

Die Entladung statischer Elektrizität über einen Finger oder einen anderen Leiter kann die Systemplatine oder andere Bauteile beschädigen, die gegenüber elektrostatischer Entladung empfindlich sind. Diese Art von Schäden kann die Lebensdauer des Geräts herabsetzen.

### **Vermeiden von Beschädigungen durch elektrostatische Entladung**

Beachten Sie die folgenden Vorsichtsmaßnahmen, um eine Beschädigung durch elektrostatische Entladungen zu vermeiden:

- Vermeiden Sie das direkte Berühren empfindlicher Bauteile, indem Sie diese in antistatischen Behältern transportieren und aufbewahren.
- Bewahren Sie elektrostatisch empfindliche Teile in ihren Behältern auf, bis sie sich an einem vor elektrostatischen Entladungen geschützten Arbeitsplatz befinden.
- Arbeiten Sie auf einer geerdeten Oberfläche, wenn Sie die Teile aus den Schutzbehältern nehmen.
- Vermeiden Sie die Berührung von Steckkontakten, Leitern und Schaltungen.
- Sorgen Sie stets dafür, ordnungsgemäß geerdet zu sein, bevor Sie Komponenten oder Bauteile berühren, die gegenüber elektrostatischen Entladungen empfindlich sind.

### **Erdungsmethoden**

Verwenden Sie beim Umgang mit Teilen, die gegenüber elektrostatischer Entladung empfindlich sind, eine oder mehrere der folgenden Methoden:

- Verwenden Sie ein Antistatikarmband, das über ein Erdungskabel mit einem geerdeten Computergehäuse verbunden ist. Antistatikarmbänder sind Ʈexible Bänder mit einem Mindestwiderstand von 1 MOhm (± 10 Prozent) im Erdungskabel. Stellen Sie eine ordnungsgemäße Erdung sicher, indem Sie die leitende Oberfläche des Armbandes direkt auf der Haut tragen.
- Verwenden Sie Fußgelenkbänder, Fußriemen oder Stiefelriemen, wenn Sie im Stehen arbeiten. Tragen Sie die Bänder an beiden Füßen, während Sie auf leitfähigem Boden oder antistatischen Fußmatten stehen.
- Verwenden Sie leitfähiges Werkzeug.
- Verwenden Sie eine transportable Wartungsausrüstung mit einer faltbaren, antistatischen Arbeitsmatte.

Sollten Sie über keine der vorgeschlagenen Erdungsvorrichtungen verfügen, lassen Sie die Komponente von einem HP Partner installieren.

**HINWEIS:** Weitere Informationen zu statischer Elektrizität und Unterstützung bei der Installation des Produkts erhalten Sie von einem HP Vertriebspartner oder Servicepartner.

# <span id="page-39-0"></span>**B** Hinweise zu Betrieb, Pflege und Versand des **Computers**

### **Hinweise zu Betrieb und Pflege des Computers**

Beachten Sie die folgenden Hinweise zur ordnungsgemäßen Einrichtung und Pflege des Computers und Monitors:

- Schützen Sie den Computer vor Feuchtigkeit, direkter Sonneneinstrahlung sowie vor extremen Temperaturen.
- Stellen Sie den Computer auf einer stabilen, ebenen Fläche auf. Lassen Sie an allen Seiten des Computers und über dem Monitor, an denen sich Lüftungsschlitze befinden, 10,2 cm (4 Zoll) Abstand, damit für eine ausreichende Luftzirkulation gesorgt ist.
- Stellen Sie sicher, dass Luft in den Computer eintreten und dort zirkulieren kann. Blockieren Sie keine Lüftungsschlitze und Lufteinlasslöcher. Stellen Sie die Tastatur nicht mit eingeklappten Füßen direkt vor das Desktop-Gerät, da dies die Luftzirkulation ebenfalls beschränkt.
- Betreiben Sie den Computer nie, wenn eine Zugriffsblende oder eine der Abdeckungen der Erweiterungssteckplätze entfernt ist.
- Stellen Sie die Computer nicht aufeinander oder so nah nebeneinander, dass sie jeweils von der zurückgeführten oder vorgewärmten Luft des anderen Computers betroffen sind.
- Wird der Computer in einem separaten Gehäuse betrieben, muss für eine ausreichende Luftzirkulation im Gehäuse gesorgt werden. Des Weiteren gelten die oben aufgeführten Hinweise.
- Schützen Sie den Computer und die Tastatur vor Flüssigkeiten.
- Verdecken Sie die Lüftungsschlitze des Monitors nicht mit Gegenständen oder Tüchern usw.
- Installieren oder aktivieren Sie die Energiesparfunktionen des Betriebssystems oder anderer Software, wie z. B. Standby.
- Schalten Sie den Computer aus, bevor Sie eine der folgenden Aufgaben ausführen:
	- Wischen Sie das Computer-Gehäuse mit einem weichen, feuchten Tuch ab. Verwenden Sie keine Reinigungsprodukte, um die Oberfläche nicht zu beschädigen.
	- Wischen Sie den Monitor mit einem weichen, sauberen, antistatischen Tuch ab. Verwenden Sie zur Beseitigung hartnäckigerer Verschmutzungen ein 1:1-Gemisch aus Wasser und Isopropylalkohol. Sprühen Sie das Reinigungsmittel auf ein Tuch, und wischen Sie die Bildschirmoberfläche mit dem feuchten Tuch ab. Sprühen Sie das Reinigungsmittel niemals direkt auf die Bildschirmoberfläche. Es kann hinter die Blende laufen und die Elektronik beschädigen.
	- Reinigen Sie gelegentlich die Lüftungsschlitze an der Seite des Computers. Fusseln, Staub und andere Fremdartikel können die Lüftungsschlitze blockieren und somit die Luftzirkulation behindern.
- Verwenden Sie keine Reinigungsmittel mit mineralölbasischen Inhaltsstoffen wie Benzol, Verdünnern und flüchtigen Stoffen, um den Monitor oder das Gehäuse zu reinigen. Diese Chemikalien können zu Schäden am Computer führen.

### <span id="page-40-0"></span>**Versandvorbereitungen**

Beachten Sie folgende Hinweise zum Versenden des Computers:

- **1.** Sichern Sie die Festplattendateien auf einem externen Speichergerät. Stellen Sie sicher, dass die Sicherungsmedien bei der Lagerung oder während des Transports keinen elektrischen oder magnetischen Impulsen ausgesetzt werden.
- **FFILITE:** Beim Ausschalten des Systems wird die Festplatte automatisch gesperrt.
- **2.** Entfernen und verstauen Sie alle Wechseldatenträger.
- **3.** Schalten Sie den Computer und externe Geräte aus.
- **4.** Ziehen Sie das Netzkabel aus der Steckdose und anschließend aus dem Anschluss am Computer.
- **5.** Trennen Sie die Systemkomponenten und externen Geräte von den jeweiligen Stromquellen und dann vom Computer.
- **For HINWEIS:** Vergewissern Sie sich, dass alle Platinen richtig eingesetzt und in den jeweiligen Steckplätzen befestigt sind, bevor Sie den Computer versenden.
- **6.** Verstauen Sie die Systemkomponenten und externen Geräte in ihrer Originalverpackung oder in einer ähnlichen Verpackung mit genügend Packmaterial, um sie ausreichend zu schützen.

# <span id="page-41-0"></span>**C Eingabehilfen**

HP entwirft, produziert und vermarktet Produkte und Services, die jeder Benutzer, einschließlich Menschen mit Behinderungen, entweder eigenständig oder mit entsprechenden Hilfsgeräten verwenden kann.

## **Unterstützte assistive Technologien**

HP Produkte unterstützen eine Vielzahl von Betriebssystemen mit assistiven Technologien und können für zusätzliche assistive Technologien konfiguriert werden. Verwenden Sie die Suchfunktion auf Ihrem Gerät, um weitere Informationen zu assistiven Funktionen zu erhalten.

**<sup>2</sup> HINWEIS:** Für weitere Informationen zu einem bestimmten Produkt der assistiven Technologie wenden Sie sich an den Kundensupport für dieses Produkt.

### **Kontaktaufnahme mit dem Support**

Wir verbessern stets die Bedienungshilfen unserer Produkte und Services, und wir freuen uns immer über das Feedback der Benutzer. Wenn Sie mit einem Produkt Schwierigkeiten haben oder uns von bestimmten Bedienungshilfen berichten möchten, die Ihnen geholfen haben, kontaktieren Sie uns unter (888) 259-5707, Montag ‑ Freitag, 06:00 - 21:00 Uhr (MST). Wenn Sie gehörlos oder schwerhörig sind und TRS/VRS/WebCapTel verwenden, kontaktieren Sie uns telefonisch unter folgender Rufnummer, wenn Sie technischen Support benötigen oder Fragen zu Bedienungshilfen haben: (877) 656-7058, Montag - Freitag 06:00 - 21:00 Uhr (MST).

# <span id="page-42-0"></span>**Index**

### **A**

Anschluss zweiter Monitor [11](#page-16-0) Austauschen der Batterie [23](#page-28-0)

#### **B**

Belüftungshinweise [34](#page-39-0)

#### **D**

Diebstahlsicherung [9](#page-14-0)

### **E**

Eingabehilfen [36](#page-41-0) Einrichten [5](#page-10-0) elektrostatische Entladung, Schäden vermeiden [33](#page-38-0) Erdungsmethoden [33](#page-38-0)

### **F**

Festplatte Austausch [25](#page-30-0) Entfernung [25](#page-30-0)

#### **H**

Hinweise zum Computerbetrieb [34](#page-39-0)

**I** Installationsrichtlinien [14](#page-19-0) interne Komponenten [21](#page-26-0)

### **K**

Komponenten Basiseinheit [1](#page-6-0), [2](#page-7-0) FHD Webcam [4](#page-9-0) intern [21](#page-26-0) IR Webcam [3](#page-8-0) Monitor [3](#page-8-0) Komponenten der Basiseinheit oben [1](#page-6-0) Komponenten der Basiseinheit Rückseite [2](#page-7-0) Komponenten der Basiseinheit seitlich [2](#page-7-0) Komponenten der FHD Webcam [4](#page-9-0) Komponenten der IR Webcam [3](#page-8-0)

### **M**

M.2 SSD Einbau [27](#page-32-0) Entfernen [27](#page-32-0) Maus Synchronisieren [13](#page-18-0) Monitorkopf Einstellung [10](#page-15-0) Entfernen [17](#page-22-0) Ersetzen [17](#page-22-0) Installieren [5](#page-10-0) Komponenten an der Vorderseite [3](#page-8-0)

### **N**

Netzanschluss [8](#page-13-0)

### **P**

Position von Seriennummer und Produktnummer [4](#page-9-0)

### **S**

Speicher Entfernen [22](#page-27-0) Installieren [22](#page-27-0) Positionen [22](#page-27-0) Technische Daten [21](#page-26-0) Synchronisierung der kabellosen Tastatur und Maus [13](#page-18-0)

### **T**

**Tastatur** Synchronisieren [13](#page-18-0)

#### **V**

Versandvorbereitungen [35](#page-40-0)

### **W**

Warnhinweise und Vorsichtsmaßnahmen [14](#page-19-0) Webcam Austausch [30](#page-35-0) Betrieb [12](#page-17-0) Einbau [30](#page-35-0) Entfernung [30](#page-35-0)

Komponenten [3](#page-8-0) Verwenden [12](#page-17-0) Windows Hello [12](#page-17-0)

### **Z**

Zugriffsabdeckungen Austausch [15](#page-20-0) Entfernung [15](#page-20-0) zusätzliche Informationen [14](#page-19-0)